# Лекция № 2

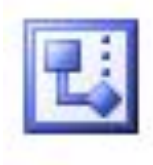

Тема урока: «**Создание основных графических объектов в программе Visio 2003»**

> Разработали мастера п/о: Топоркова Ирина Александровна Журавлева Татьяна Николаевна

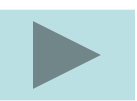

Содержание

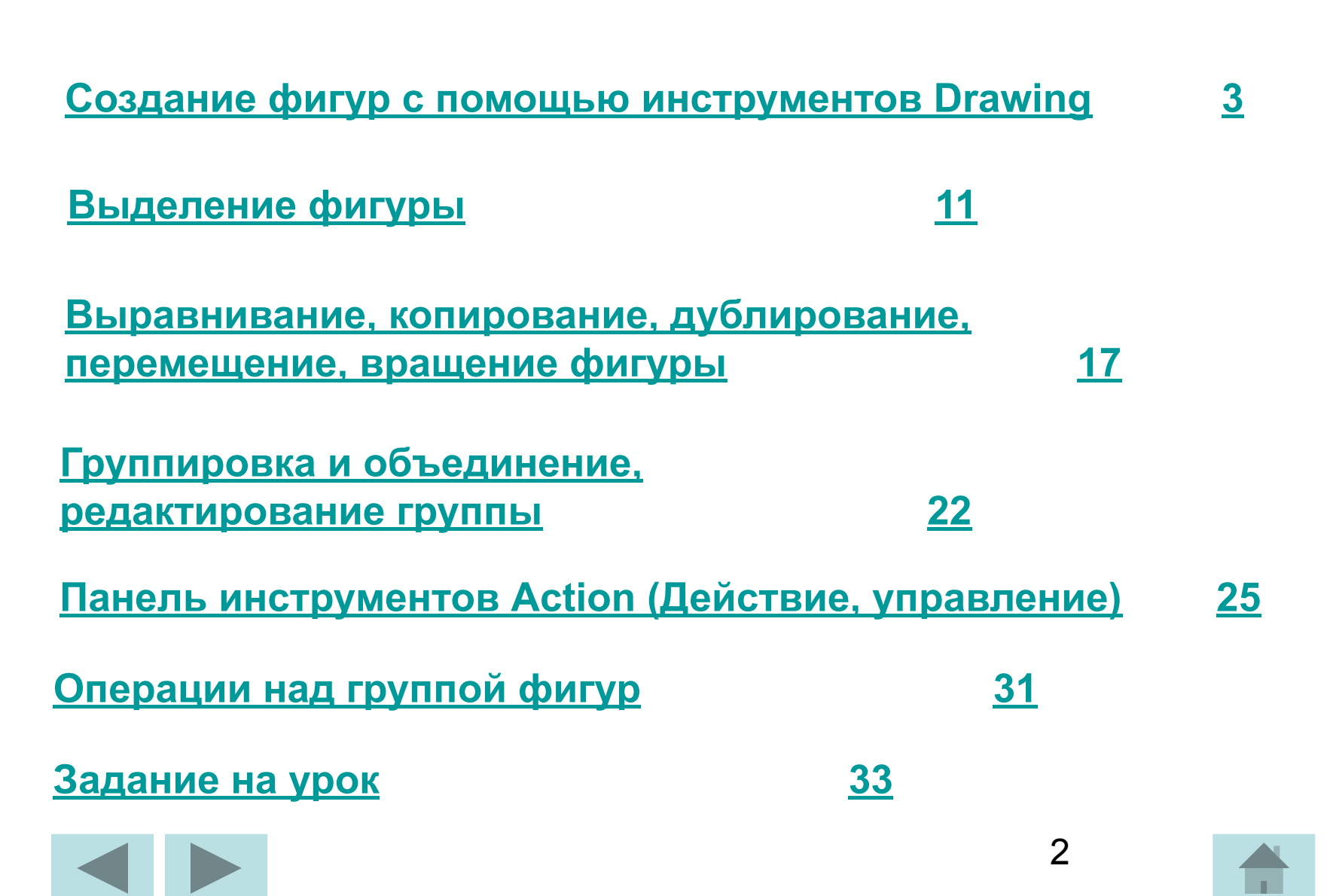

# **Создание фигур с помощью инструментов Drawing**

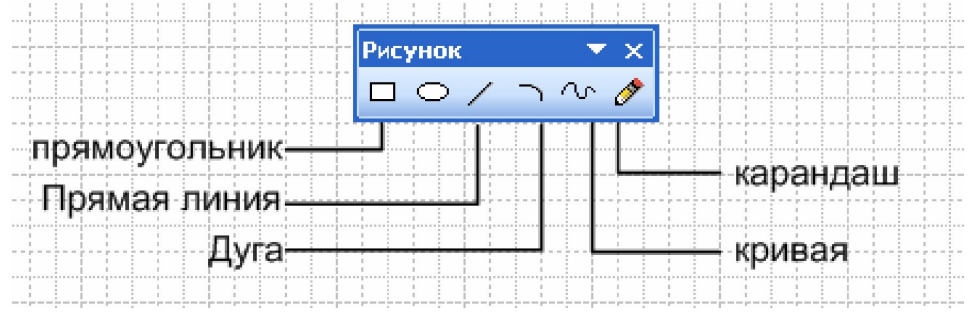

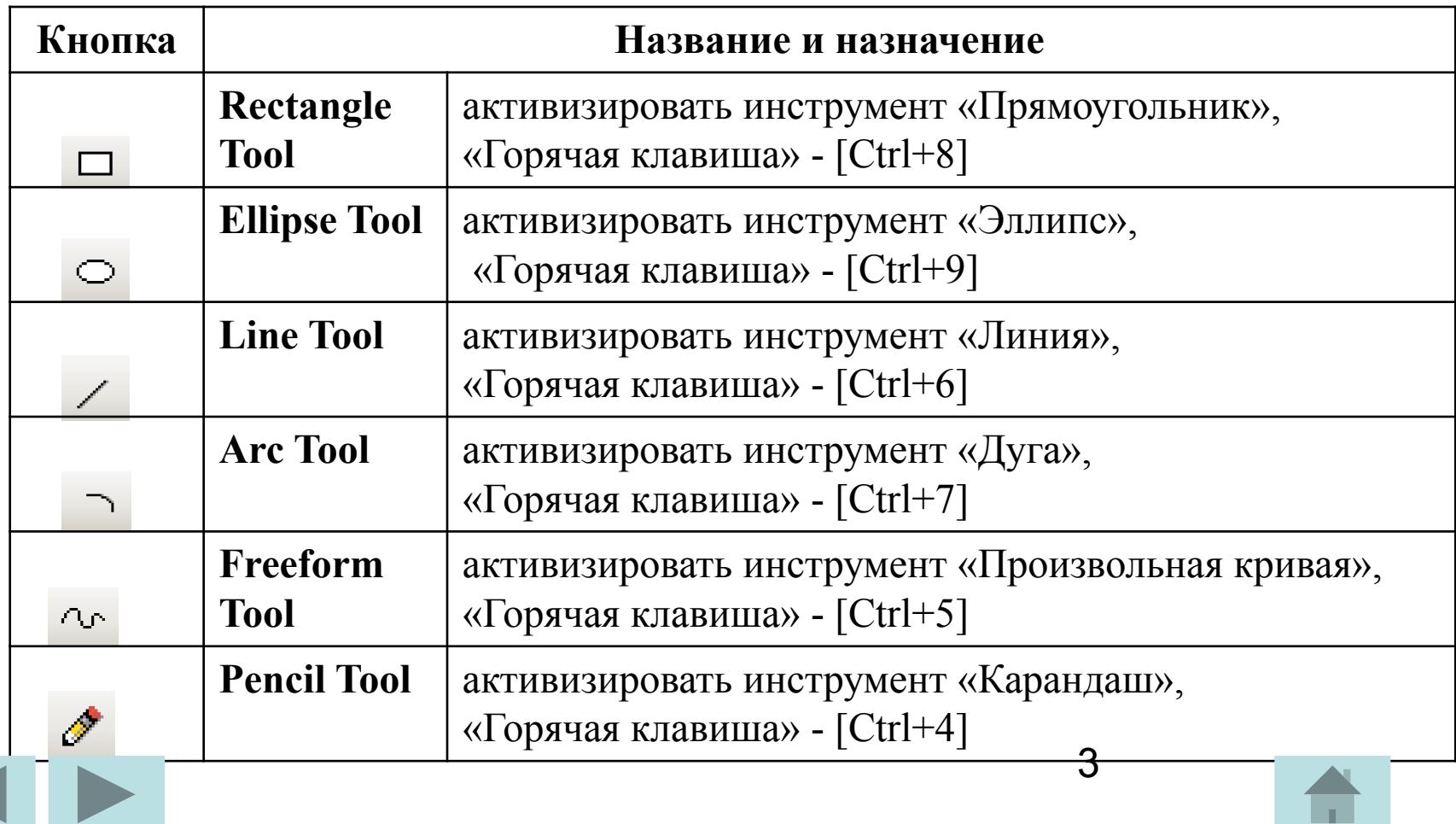

## **Рисование прямых линий и дуг**

Чтобы нарисовать прямую или дугу:

1. В меню инструментов рисования выбрать инструмент **Pencil Tool** (Карандаш) или **Line Tool** (Линия), **Arc Tool** (Дуга).

2. Указать точку, где необходимо начать рисовать линию или дугу. В строке состояния можно увидеть следующие параметры: **Length** (Слева) = 75 mm, **Angle (** )= ,  $Dx = 75$  mm,  $Dy = 0$  mm.

3. Тянуть, чтобы рисовать линию или дугу. Чтобы рисовать линии в направлениях с интервалом 45°, необходимо удерживать во время рисования клавишу **Shift**. Для сохранения формы дуги удерживать клавишу **Shift** во время рисования дуги.

4. Отпустить кнопку мыши.

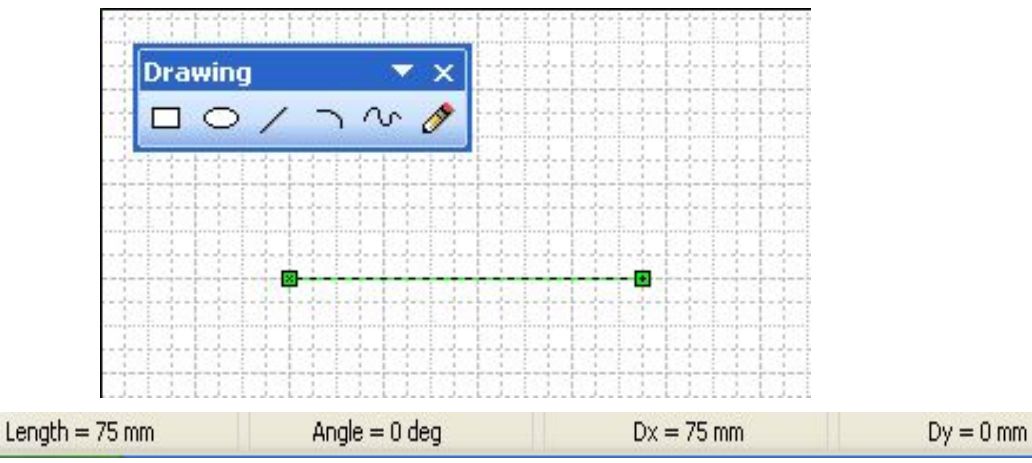

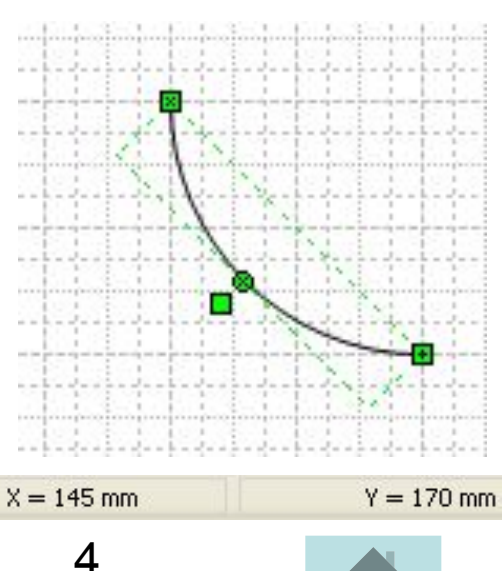

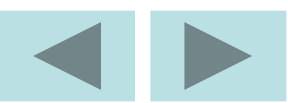

Для того чтобы оформить один или оба конца выделенной линии в виде стрелки, жирной точки и т.п., следует выбрать на панели **Format** (Форматирования) или выполнить команду: **Format** (Формат) ⇒ **Line**…(Линия…) ⇒ откроется одноимённое окно, в котором выбрать нужные параметры.

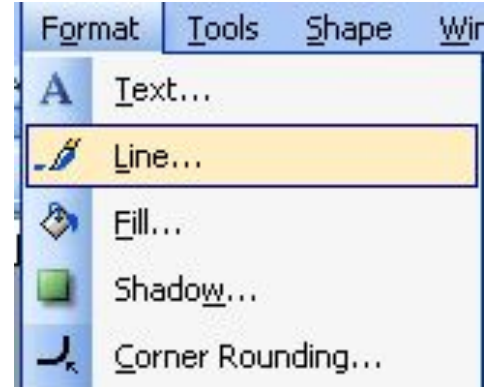

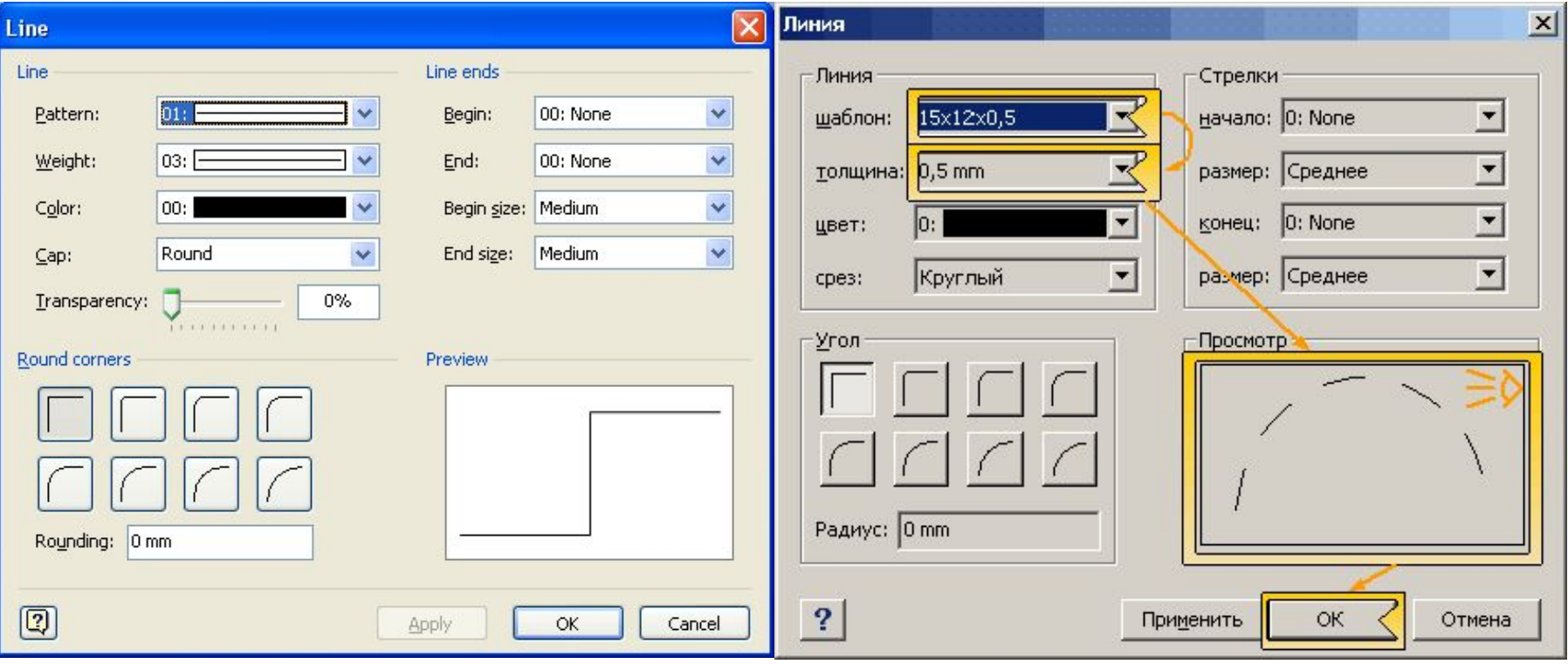

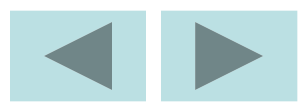

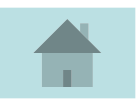

Установить в разделе **Line ends** (Концы линии) нужную конфигурацию начала и конца линии, соответственно, в списках **Begin** (Начало) и **End** (Конец).

При необходимости, в разделе **Line** (Линия) можно изменить тип, толщину и цвет линии, соответственно, в списках **Pattern** (Тип), **Weight** (Толщина) и **Color** (Цвет). После завершения настроек, щёлкнуть по кнопке

**OK.**

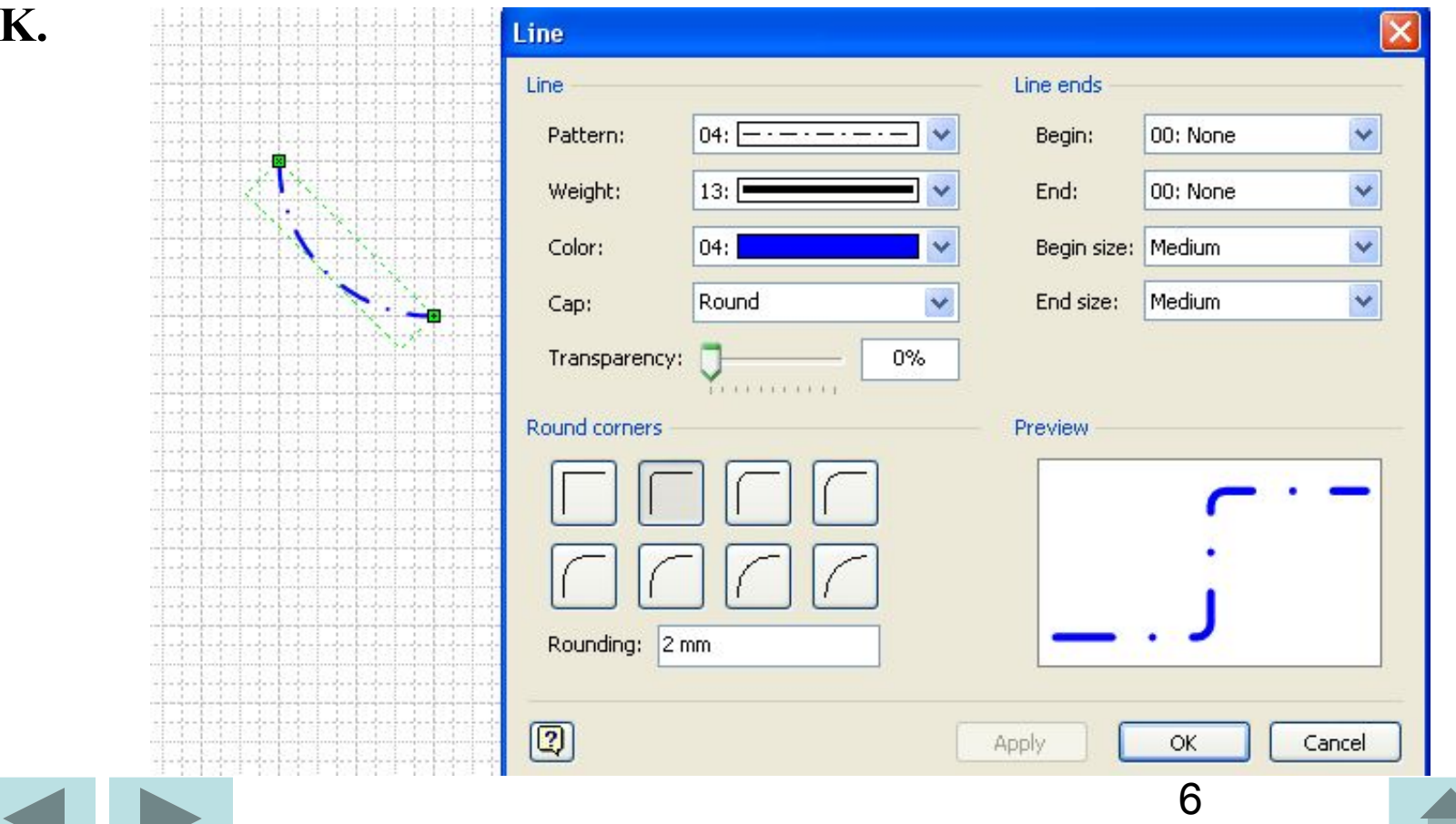

#### **Рисование прямоугольников и**

#### **квадратов**

Чтобы нарисовать прямоугольник или квадрат:

1. В меню инструментов рисования выбрать инструмент **Rectangle Tool** (Прямоугольник).

2. Указать место, где необходимо начать рисовать прямоугольник (квадрат).

3. Тянуть, пока фигура не примет нужную форму. Чтобы нарисовать квадрат, удерживать клавишу **Shift**.

4. Отпустить кнопку мыши.

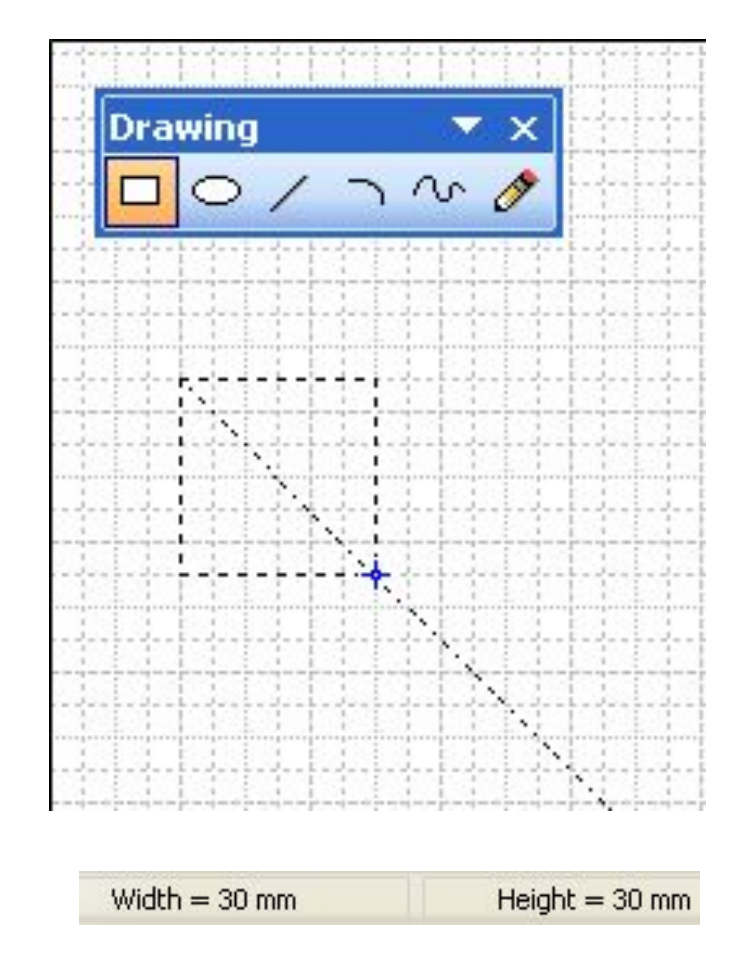

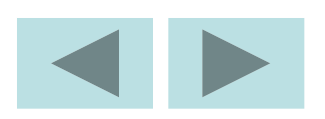

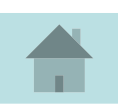

#### **Рисование эллипсов и кругов**

Чтобы нарисовать эллипс или круг:

1. В меню средств рисования выбрать инструмент **Ellipse Tool**  (Эллипс).

2. Установить курсор туда, откуда надо начать рисование фигуры.

3. Тянуть, пока фигура не примет нужный размер. Для получения круга удерживать клавишу **Shift**.

4. Отпустить кнопку мыши.

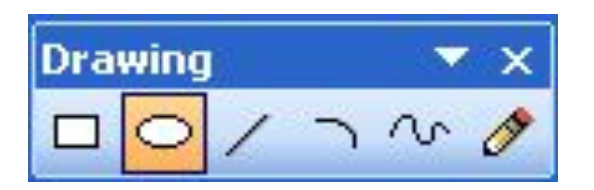

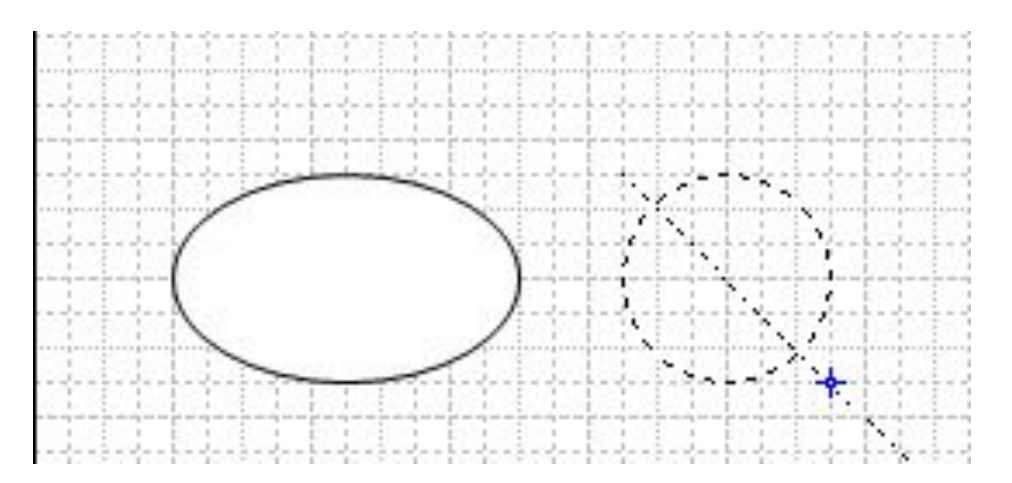

8

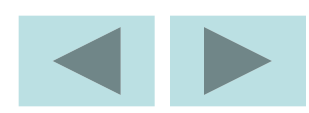

#### **Рисование кривых**

Гладкие кривые линии рисуются специальным инструментом **Freeform Tool** (Произвольная кривая).

Чтобы нарисовать кривую:

1. В меню инструментов рисования выбрать **Freeform Tool** (Произвольная кривая).

2. Удерживая левую кнопку мыши, переместить ее по нужной траектории, затем отпустить кнопку.

3. Чтобы соединить две кривые, поместить курсор в конец одной кривой, щелкнуть и тянуть ко второй кривой.

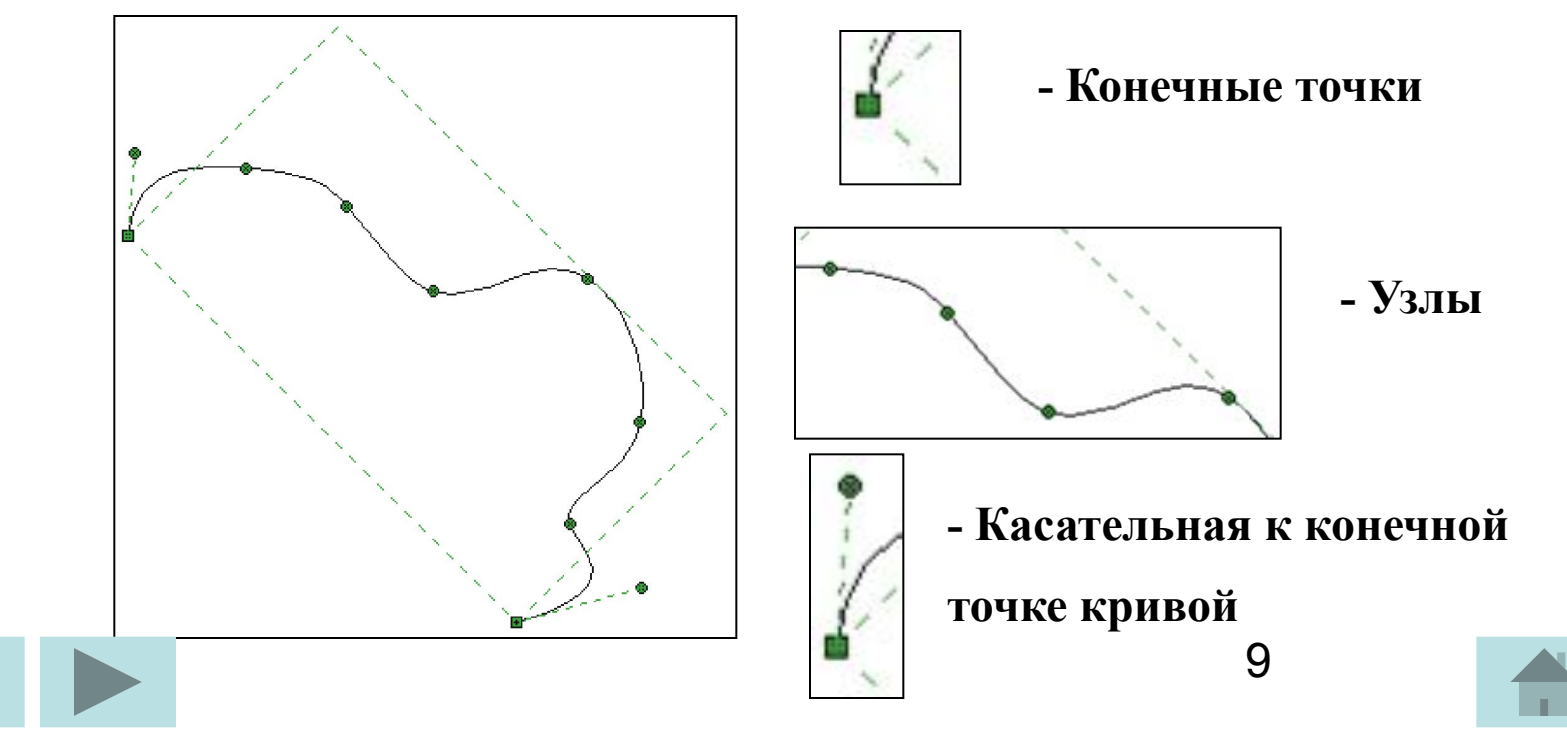

 4. Для редактирования кривой, когда она выбрана, тяните за управляющие точки.

 Для редактирования более одной управляющей точки необходимо удерживать клавишу **Shift**, выбрать несколько управляющих точек.

Для удаления управляющей точки выбрать ее и нажать клавишу **Del**.

 Чтобы добавить управляющую точку, нажать клавишу **Ctrl** при щелчке по кривой.

 Для изменения размера кривой выбрать ее указателем и переместить точки селекции.

 Примечание. Если фигура не выбрана, в меню инструментов рисования выбрать инструмент **Pencil Tool** (Карандаш), затем щелкнуть по управляющей точке.

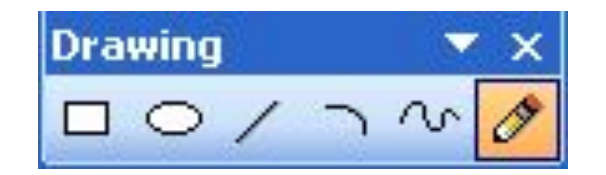

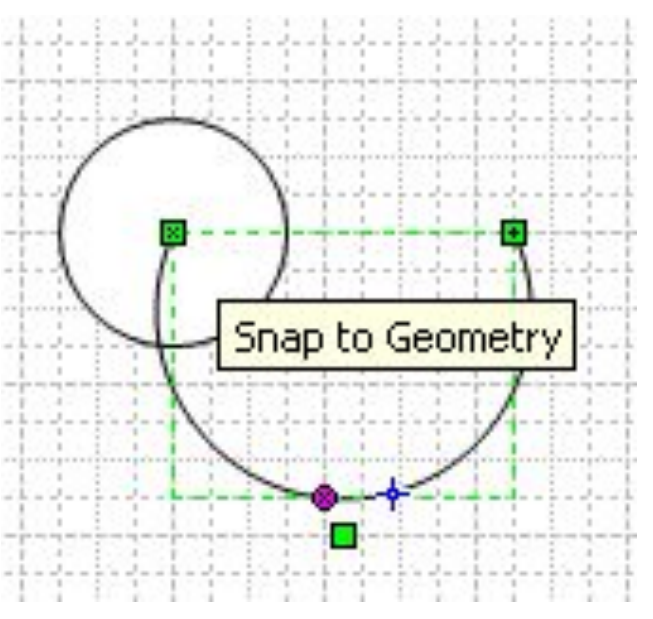

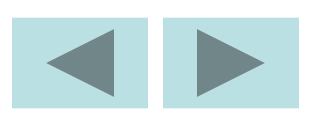

# **Выделение фигуры**

После того как была нарисована любая фигура, она будет выделена пунктирным прямоугольником с зелёными квадратными маркерами выделения (**Selection Handle**) в характерных точках прямоугольника, а также рукояткою вращения прямоугольника вокруг центра вращения

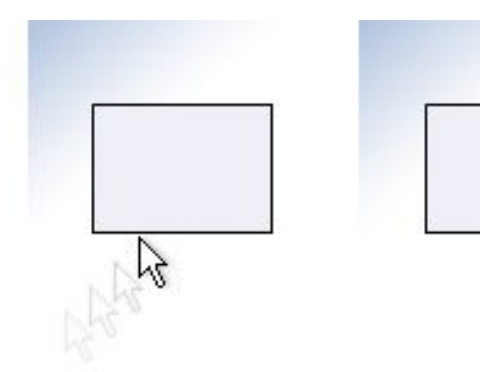

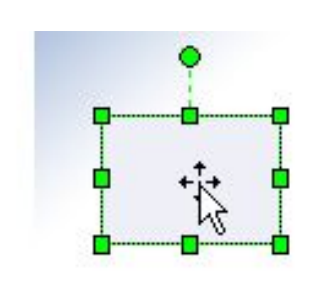

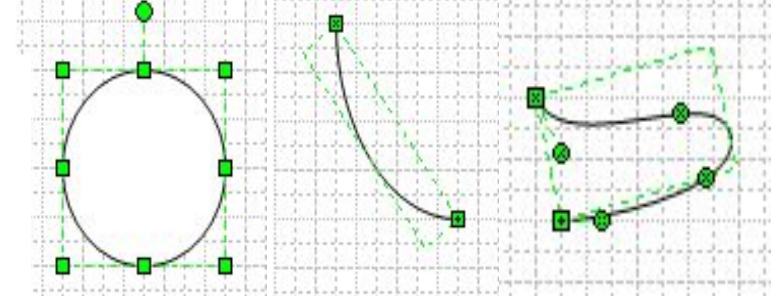

Все последующие выделяемые объекты выделяются бирюзовым

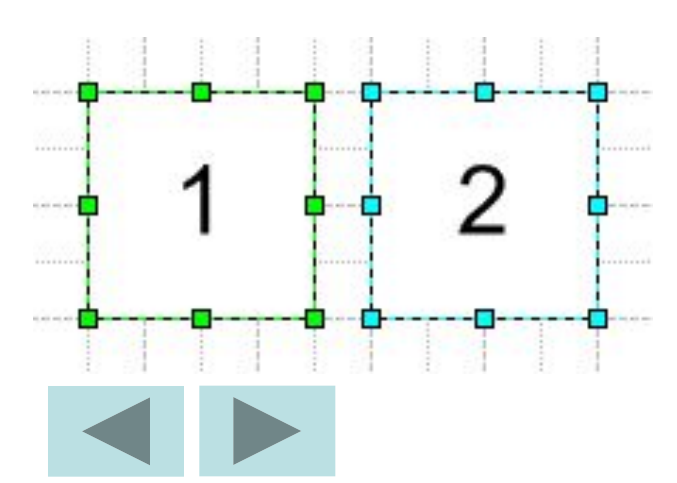

Если количество выделенных объектов станет больше определенного значения. После этого они все, включая первый выделенный объект, выделяются розовым цветом.

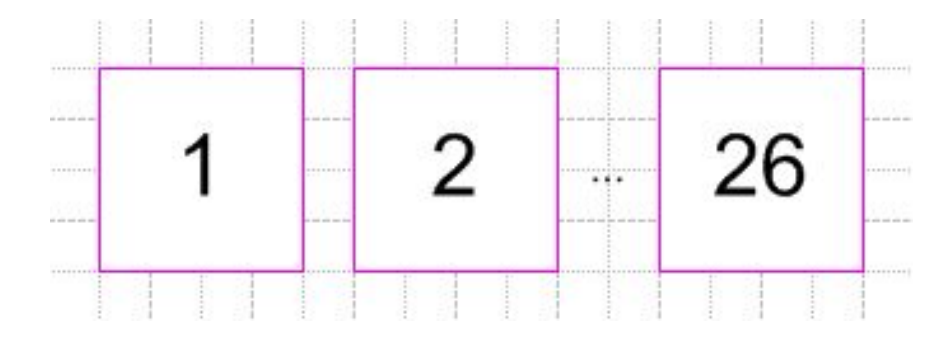

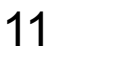

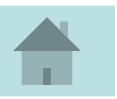

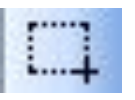

## **Использование инструмента «Выбор области»**

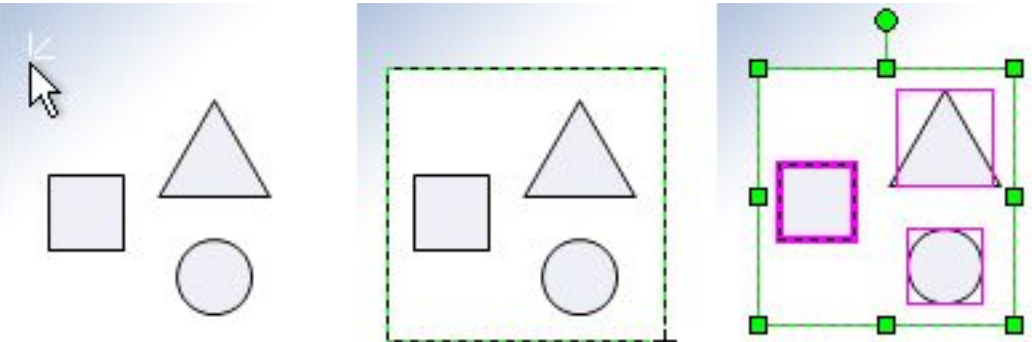

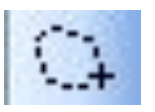

**Использование инструмента «Выбор** 

**лассо»** 

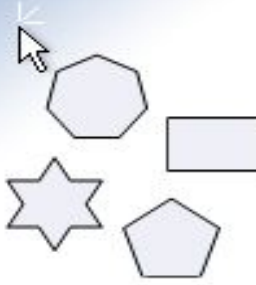

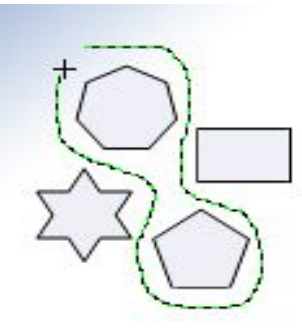

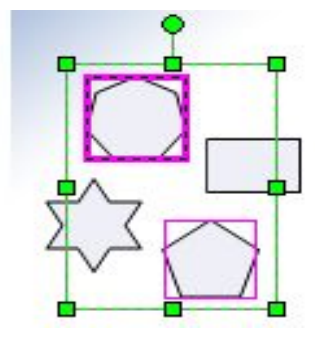

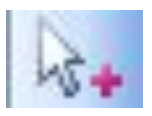

**Использование инструмента «Выбор нескольких объектов»**

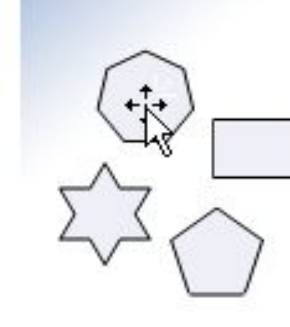

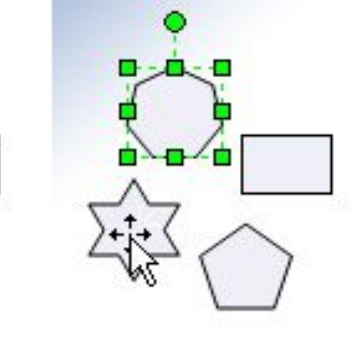

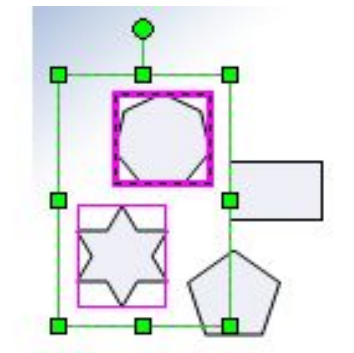

12

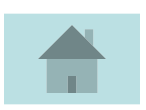

## **Использование сочетаний клавиш SHIFT или CTRL**

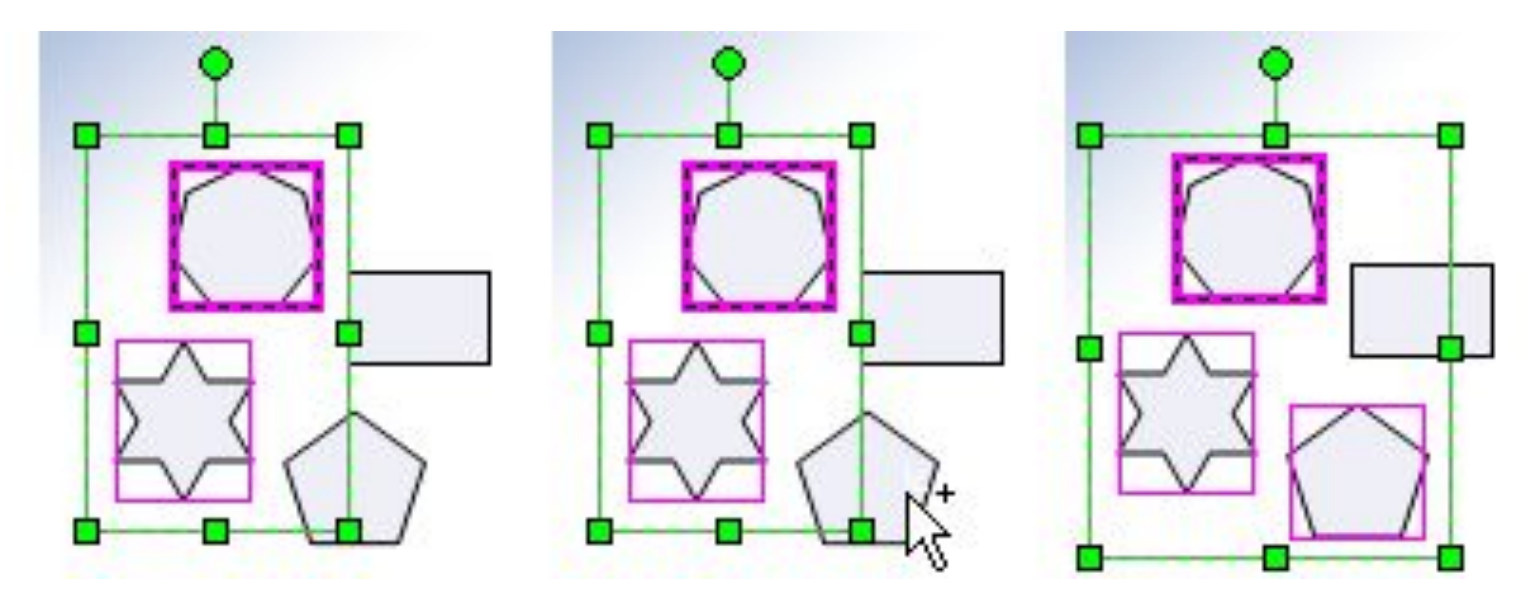

## **Выделение всех фигур на странице**

Если при увеличении масштаба страницы нужно сохранить крупный план, можно выделить все фигуры на странице, не щелкая их по одной и не растягивая вокруг них рамку выделения.

Выполните одно из следующих действий:

1. В меню Правка выберите команду Выделить все.

2. Нажмите клавиши CTRL+A.

При выделении всех фигур страницы фигура, размещенная на странице последней, становится главной.

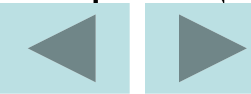

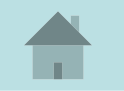

При работе с «Операциями» над фигурами необходимо знать, какая фигура была выделена первой, т.к. стиль именно первой фигуры будет определять стиль фигуры, полученной после преобразования. К примеру, создадим 2 совершенно разные фигуры.

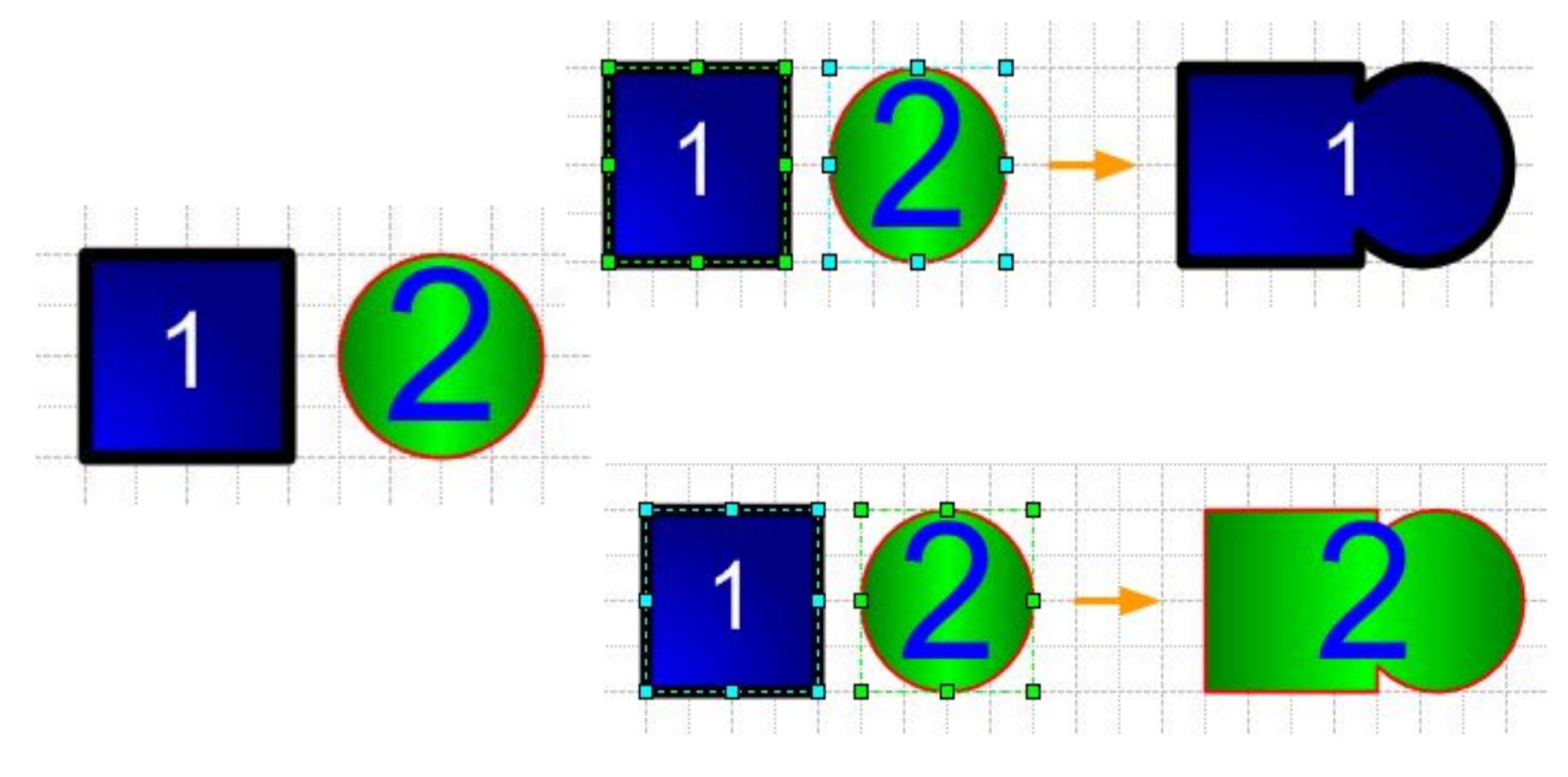

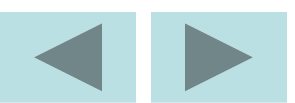

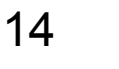

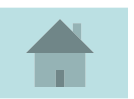

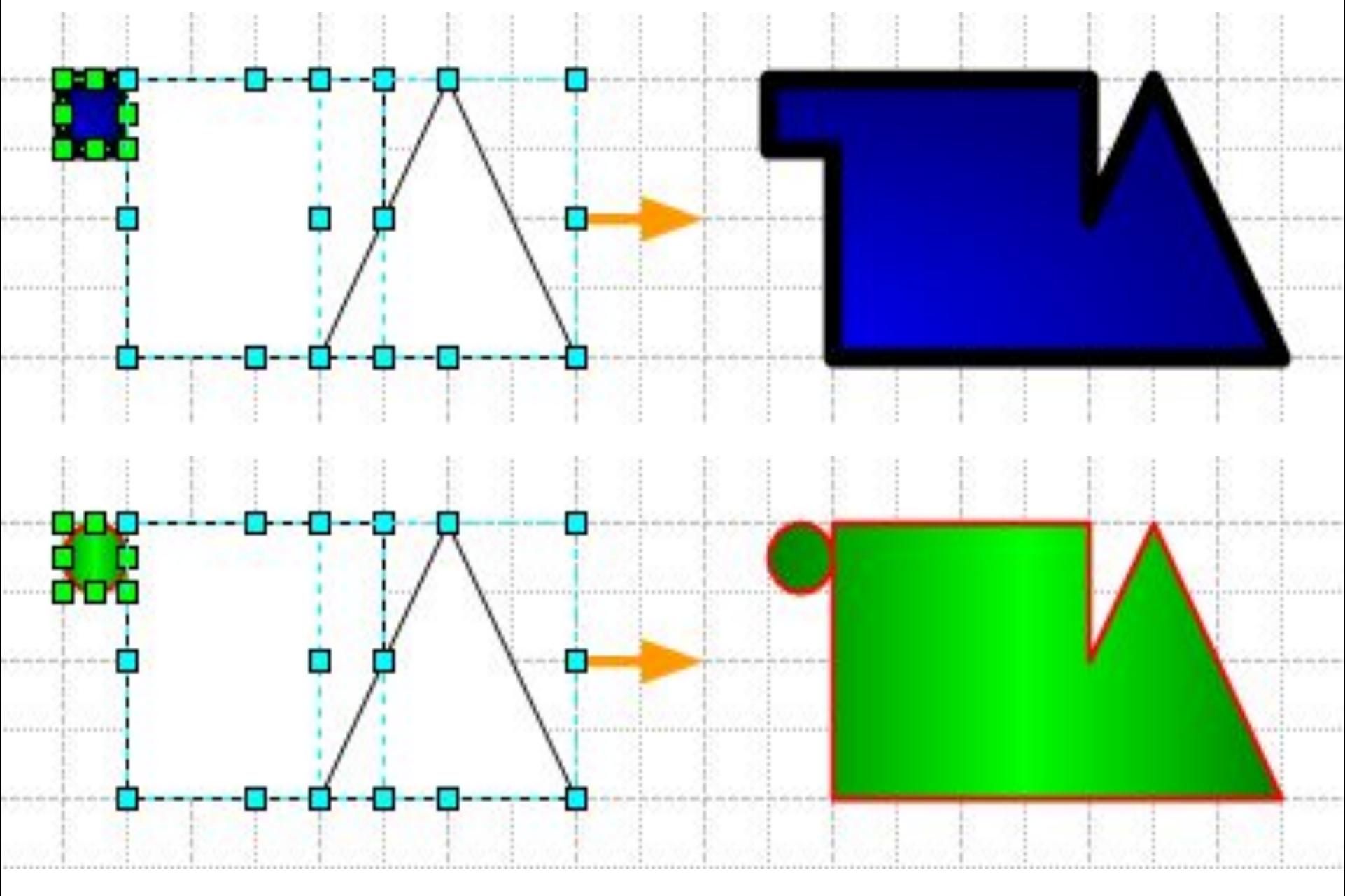

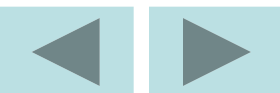

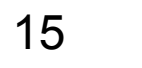

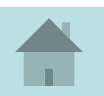

# **Изменение ширины или длины фигуры**

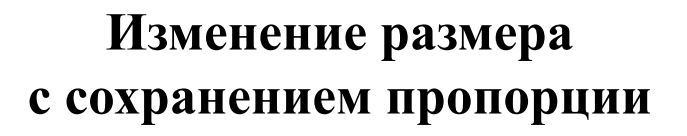

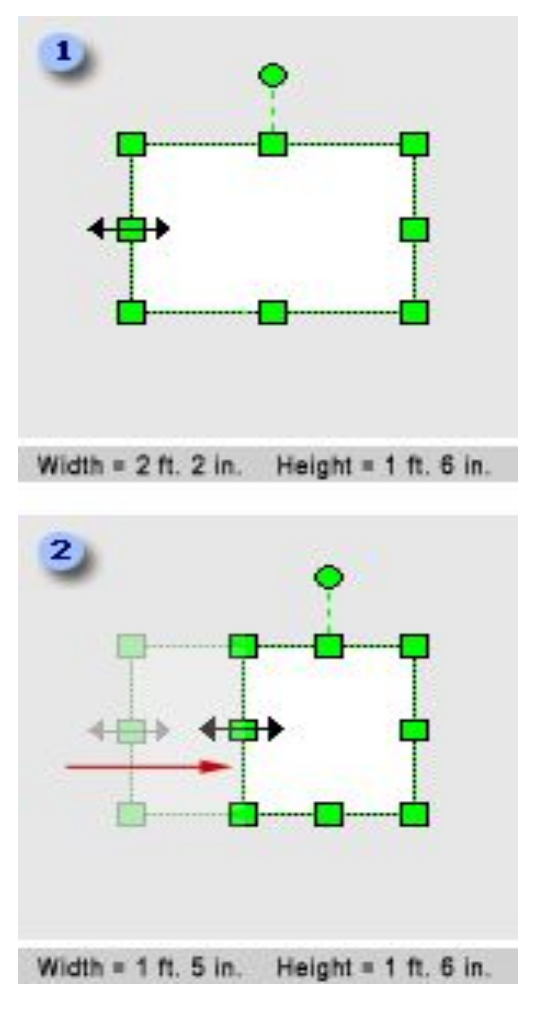

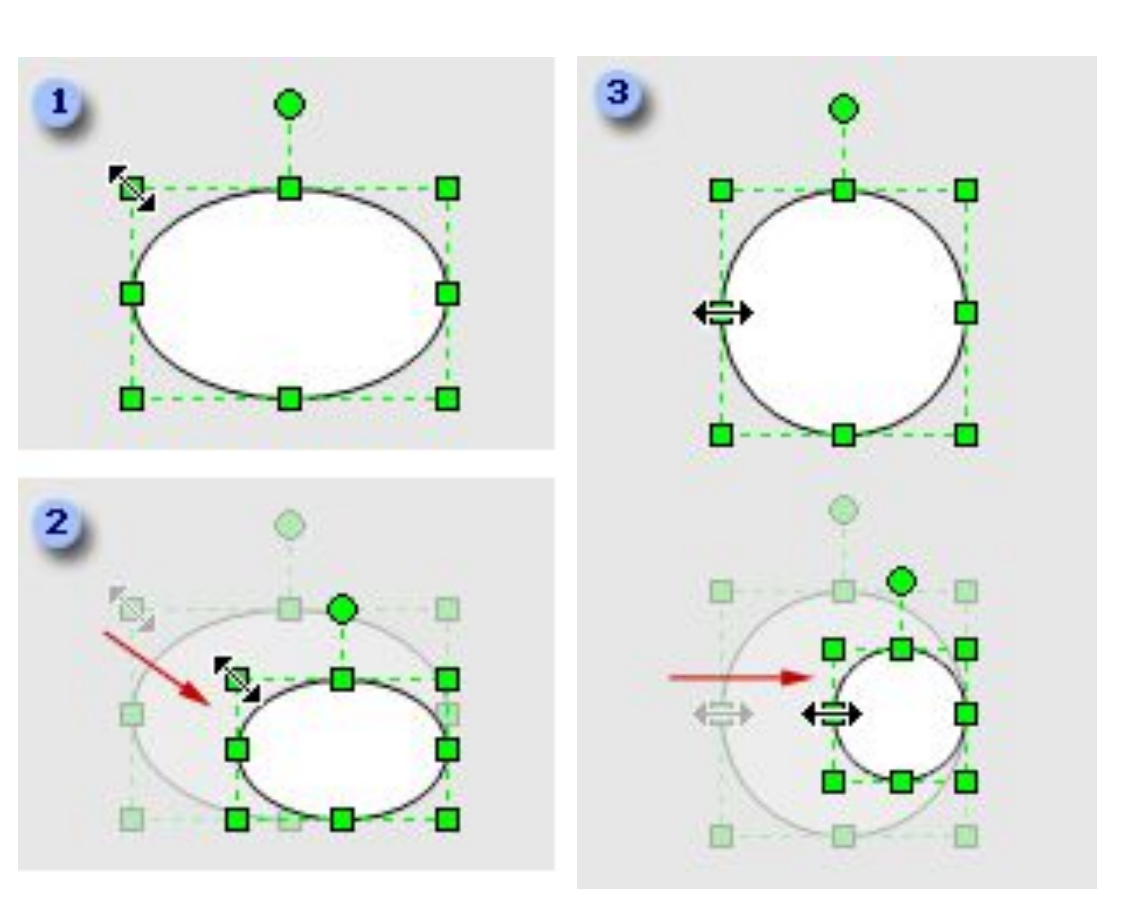

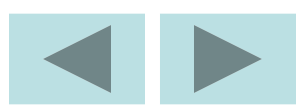

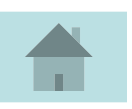

# **Выравнивание, копирование, дублирование, перемещение, вращение фигуры**

Используя угловые маркеры, можно с помощью мыши осуществлять пропорциональные увеличения или уменьшения высоты и ширины прямоугольника одновременно, с помощью же серединных маркеров можно изменять что-то одно: либо высоту, либо ширину прямоугольника.

При выборе кнопки **Pencil Tool** происходит очередное изменение маркеров выделенной фигуры.

Между каждой из двух соседних вершин прямоугольника находятся круглые зелёные маркеры – так называемые контрольные точки (**Сontrol Рoints**)

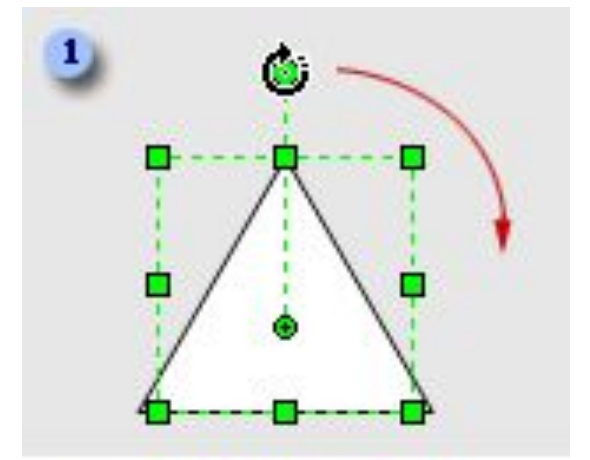

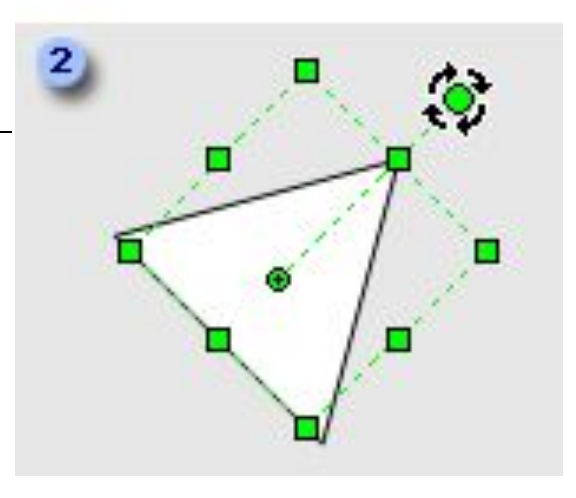

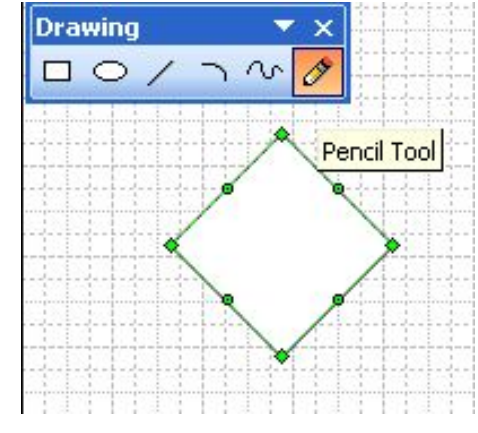

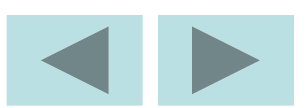

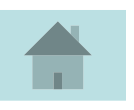

При наведении на контрольную точку указателя мыши, последний превращается в крестообразную стрелку – признак захвата маркера. После этого, нажать ЛКМ и переместить контрольную точку, можно менять кривизну данного отрезка.

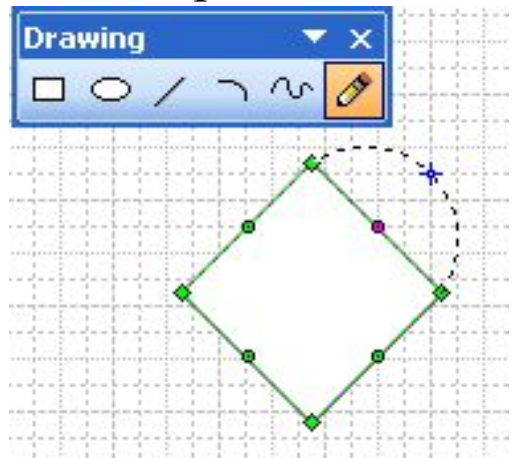

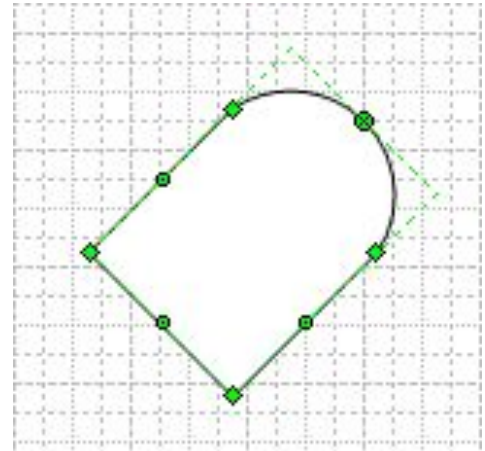

У фигуры можно изменять не только кривизну сторон, но и положение вершин.

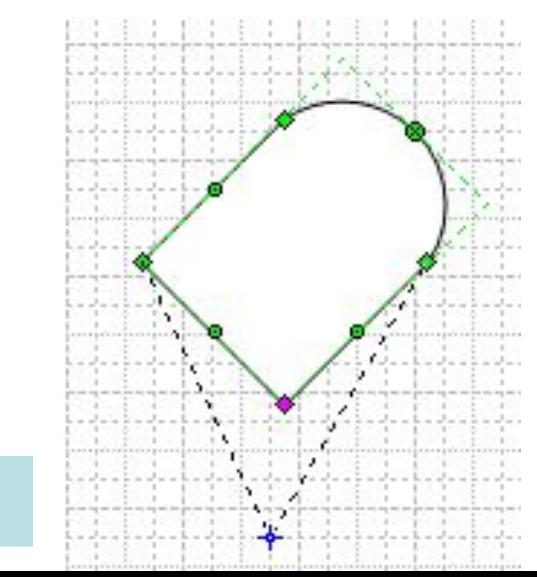

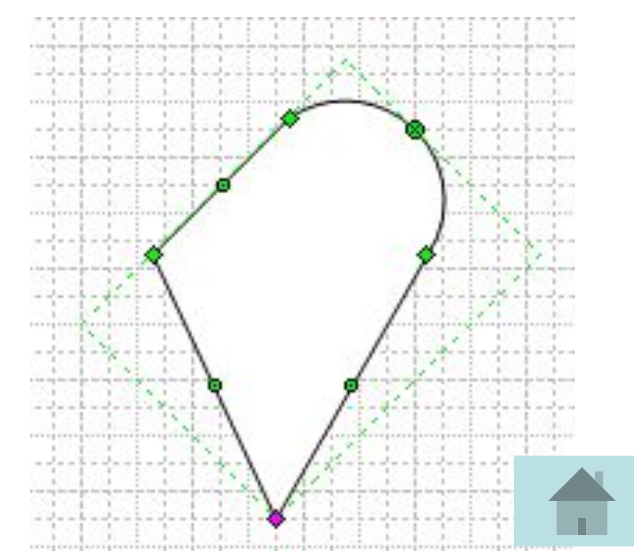

## **Перемещение фигуры**

Выделить фигуру, подвести курсор мыши к границе выделения, чтобы он принял вид крестообразной стрелки, нажать ЛКМ, и удерживая ее перетащить фигуру в новое место.

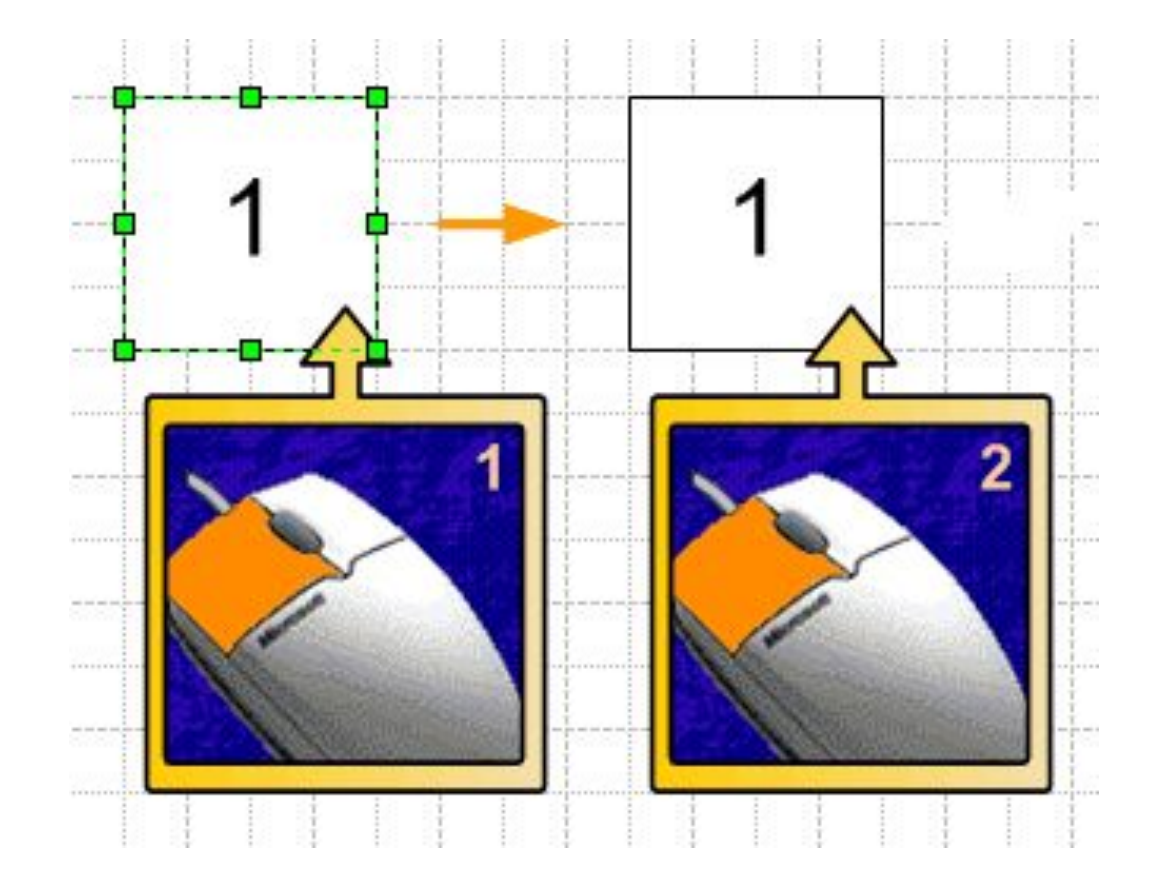

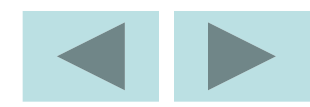

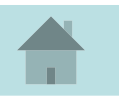

## **Копирование фигуры**

1. Выделить фигуру.

2. Удерживая клавишу Ctrl, тянуть фигуру туда, где необходимо создать копию.

3. В меню **Edit** ⇒ **Copy** или щелкнуть по кнопке **Copy** на панели инструментов.

4. Перейти на нужную **Page** (страницу). Если рисунок находится в другом файле, открыть файл и найти нужную страницу.

5. В меню **Edit** ⇒ **Paste** или щелкнуть кнопкой **Paste** на панели инструментов.

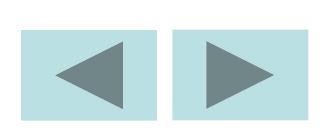

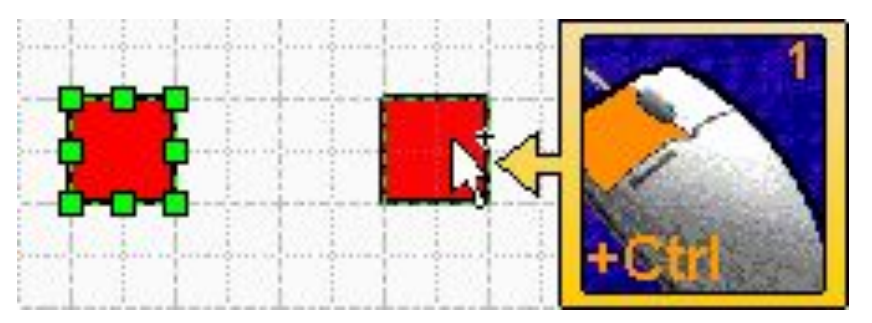

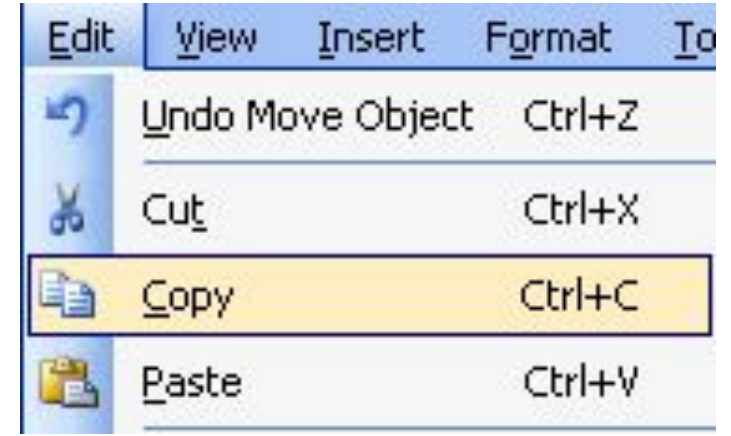

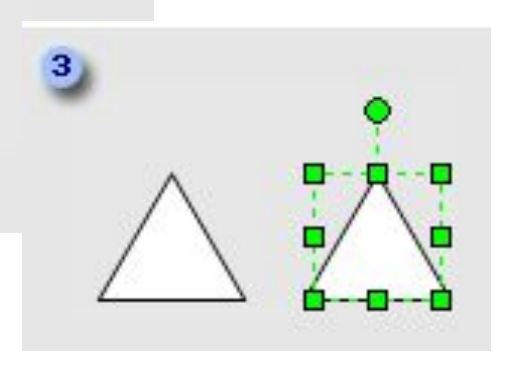

20

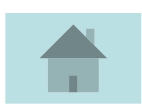

## **Дублирование фигуры**

- 1. Выделить фигуру.
- 2. В меню **Edit** ⇒ **Duplicate** (Дубликат).
- 3. Для создания дополнительных копий нажать **F4** для каждой

#### копии.

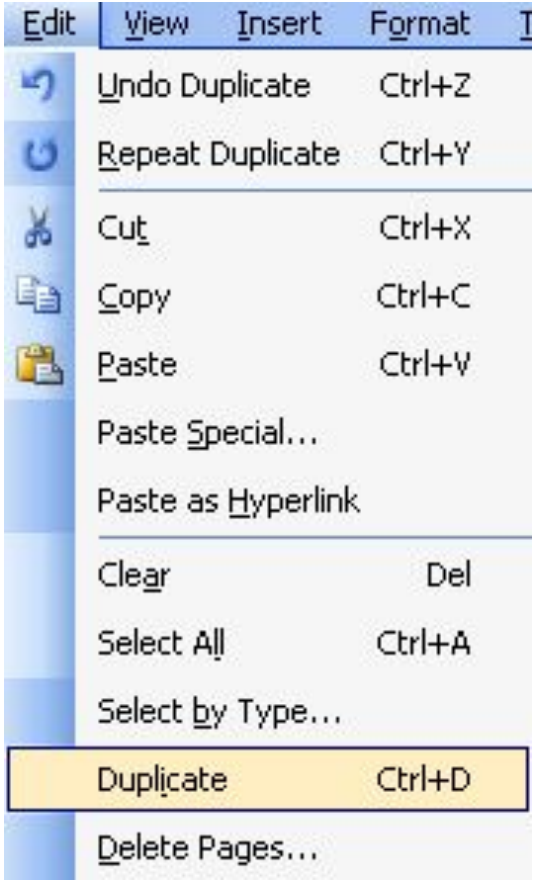

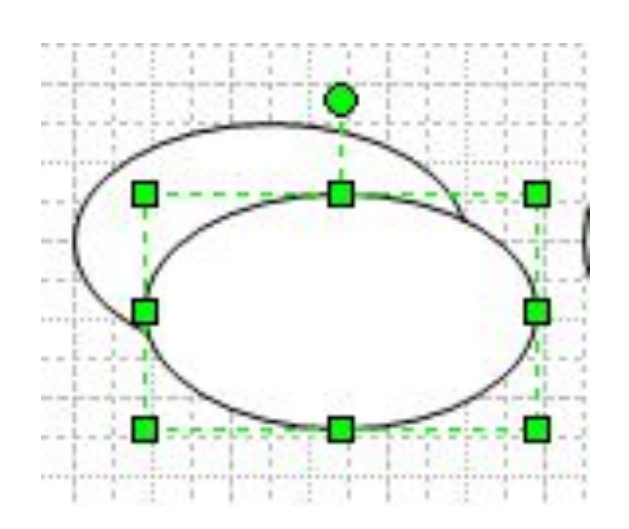

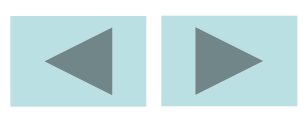

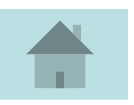

# **Группировка и объединение, редактирование группы**

Чтобы сгруппировать фигуры:

1. Выбрать фигуру для включения в группу.

2. В меню **Shape** ⇒ **Grouping** (Группировать), затем **Group** (Группа).

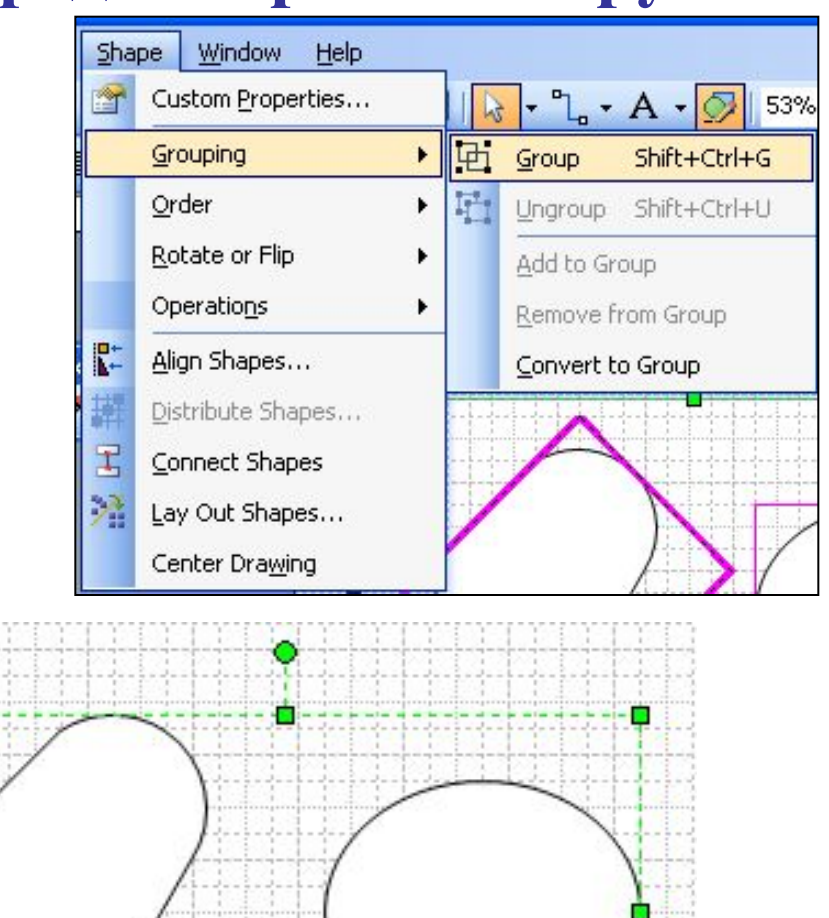

22

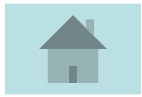

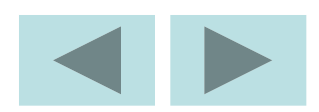

## Чтобы разгруппировать :

- 1. Выбрать группу.
- 2. В меню **Shape** ⇒ **Grouping**, затем **Ungroup** (Разгруппировать).

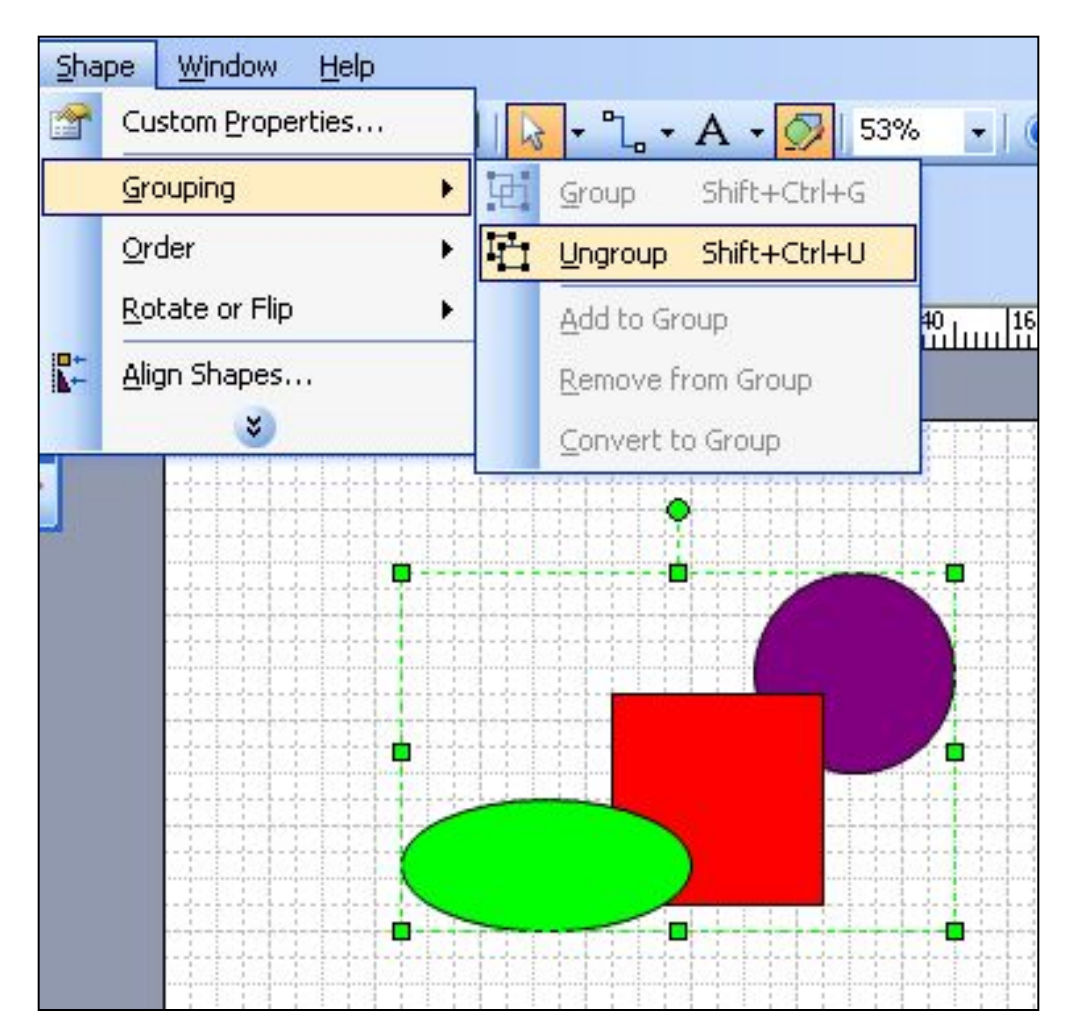

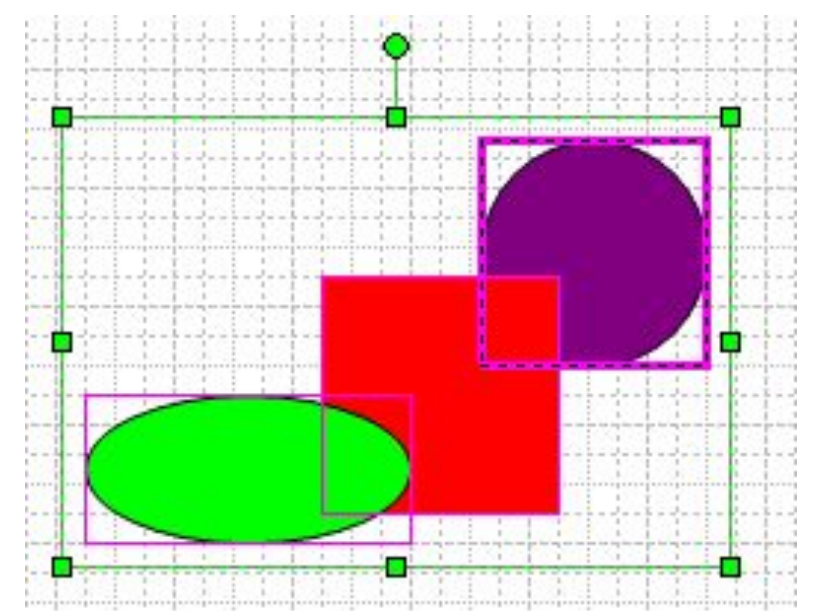

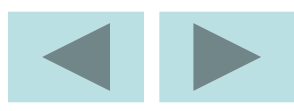

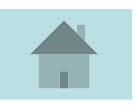

Чтобы редактировать фигуру в окне группы:

1. Выбрать группу.

2. В меню **Edit** ⇒**Open Group** (Открыть группу).

3. Редактировать фигуру в группе, как если бы редактировали его в негруппированном виде на странице рисунка. Изменения можно видеть одновременно и в окне группы и на странице рисунка.

4. Для закрытия окна группы щелкнуть по символу закрытия окна.

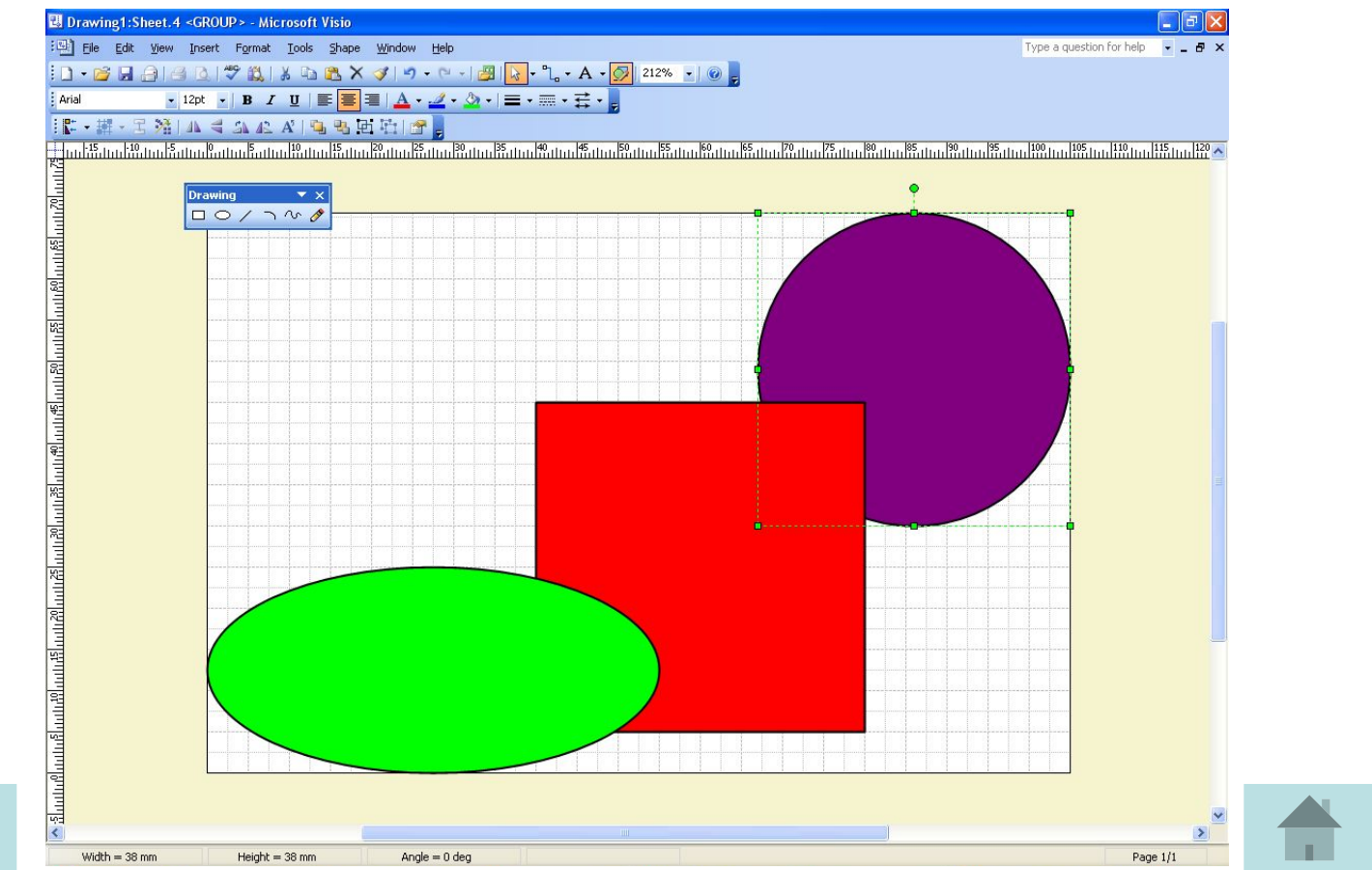

# **Панель инструментов Action** (Действие, управление) ·王公144542445由中国 **выравнивание фигуры** – вызов выпадающего команд выравнивания

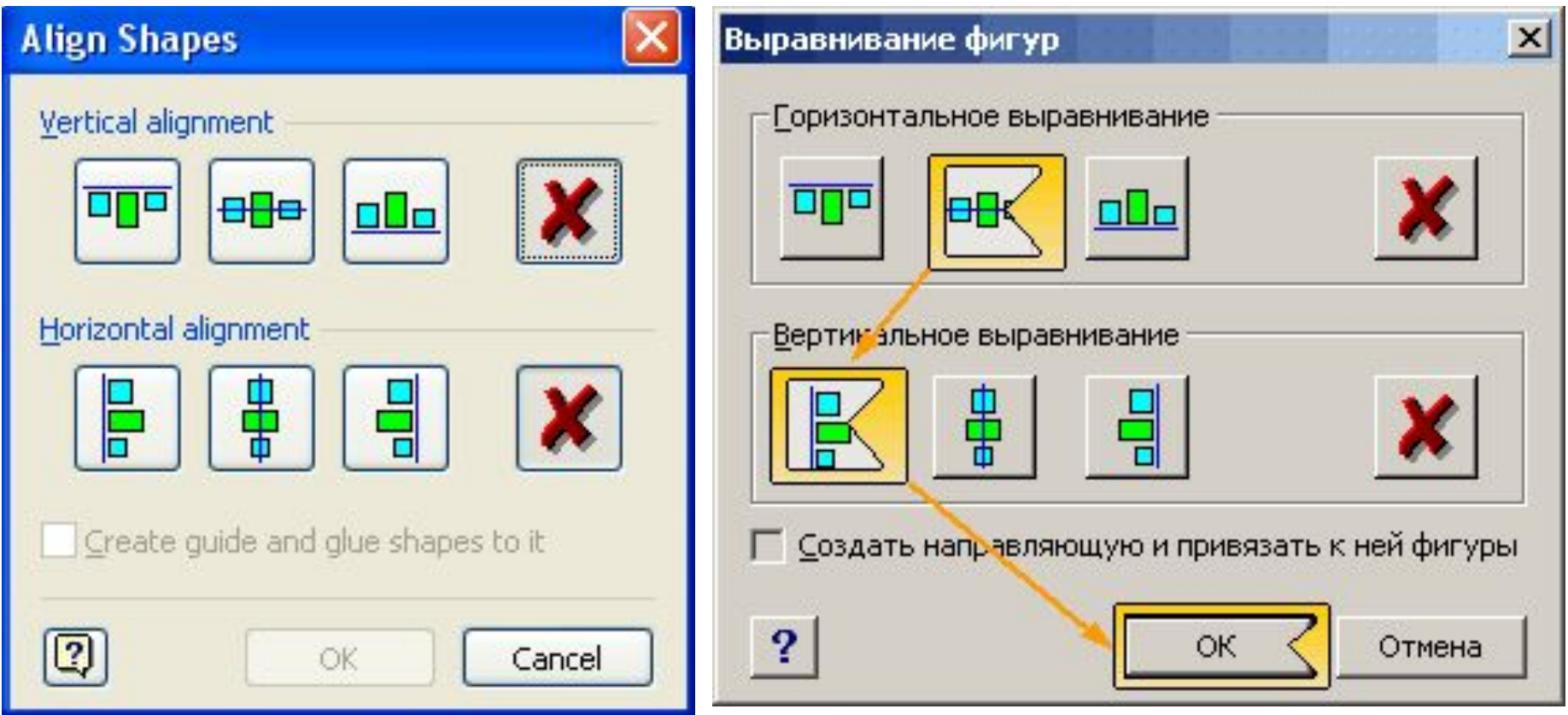

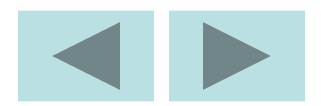

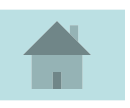

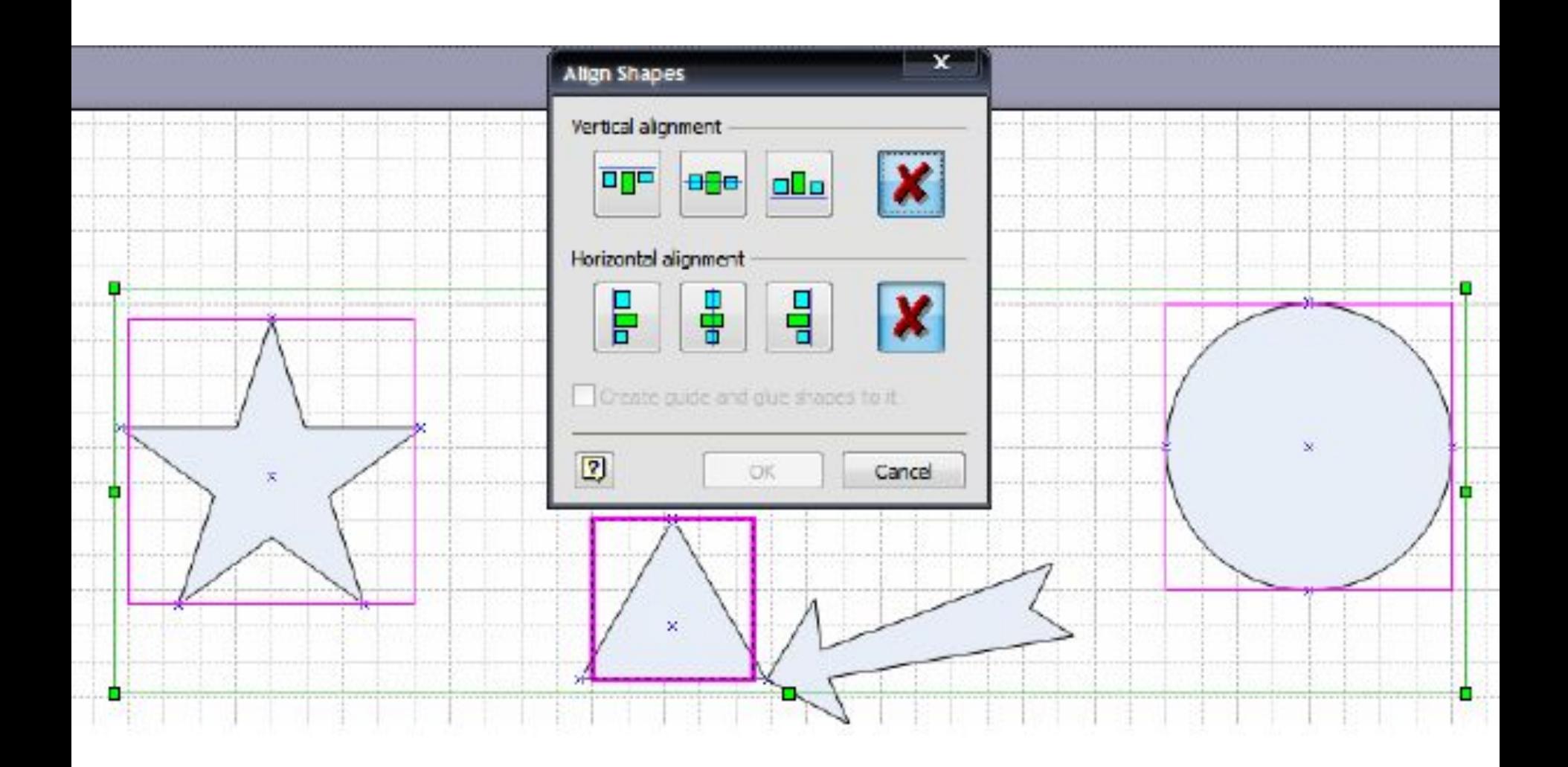

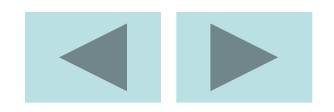

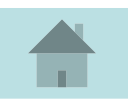

## **распределение фигур** – вызов команд распределения.

EMIA SACAR BEEL

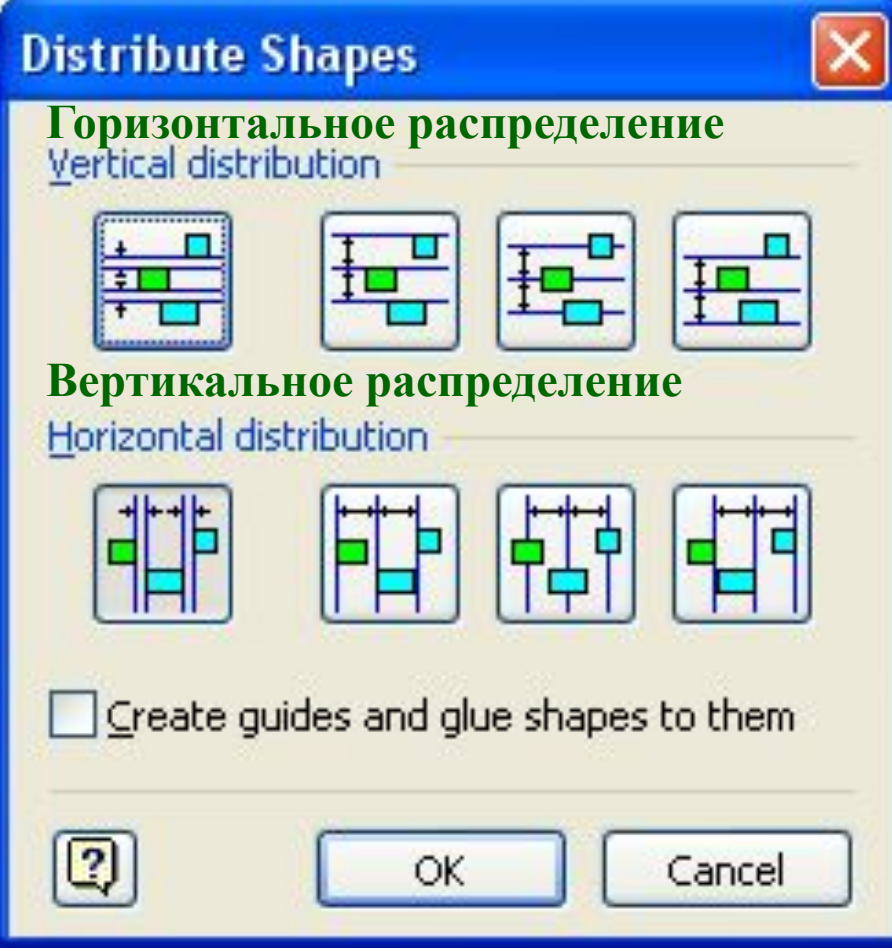

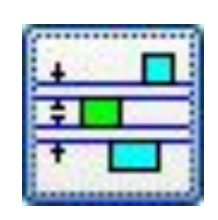

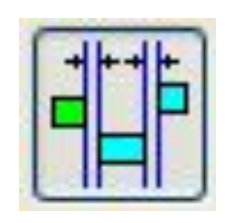

#### с равными промежутками

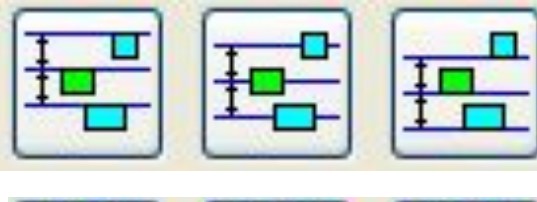

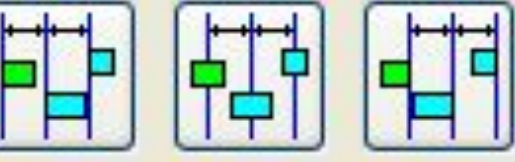

#### с равномерным шагом

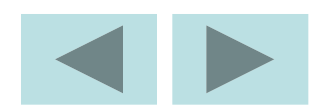

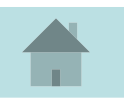

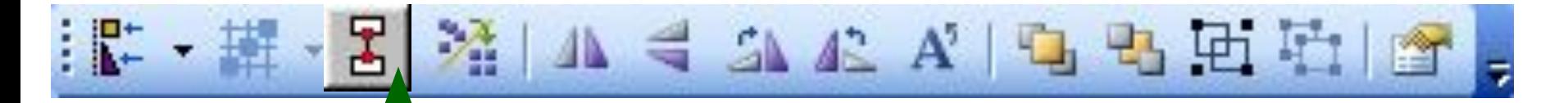

**соединить фигуры** - **Connector (коннектор)** – одномерный шейп, используемый для связи двух других шейпов.

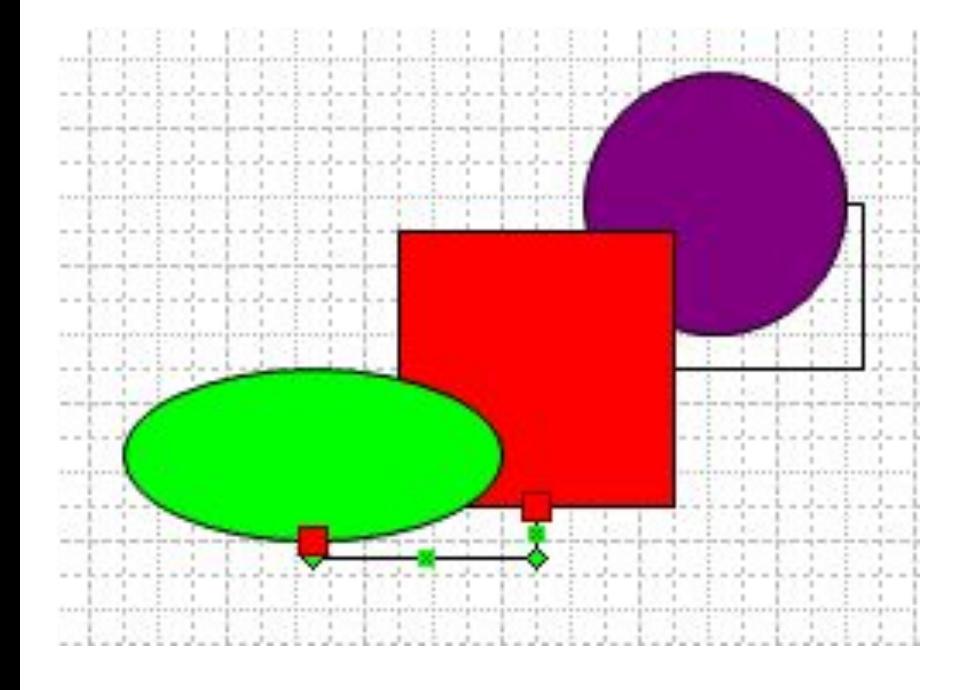

**Connector (коннектор)** – инструмент для автоматического соединения шейпов

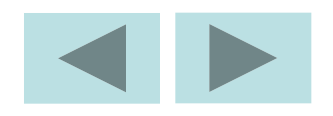

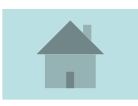

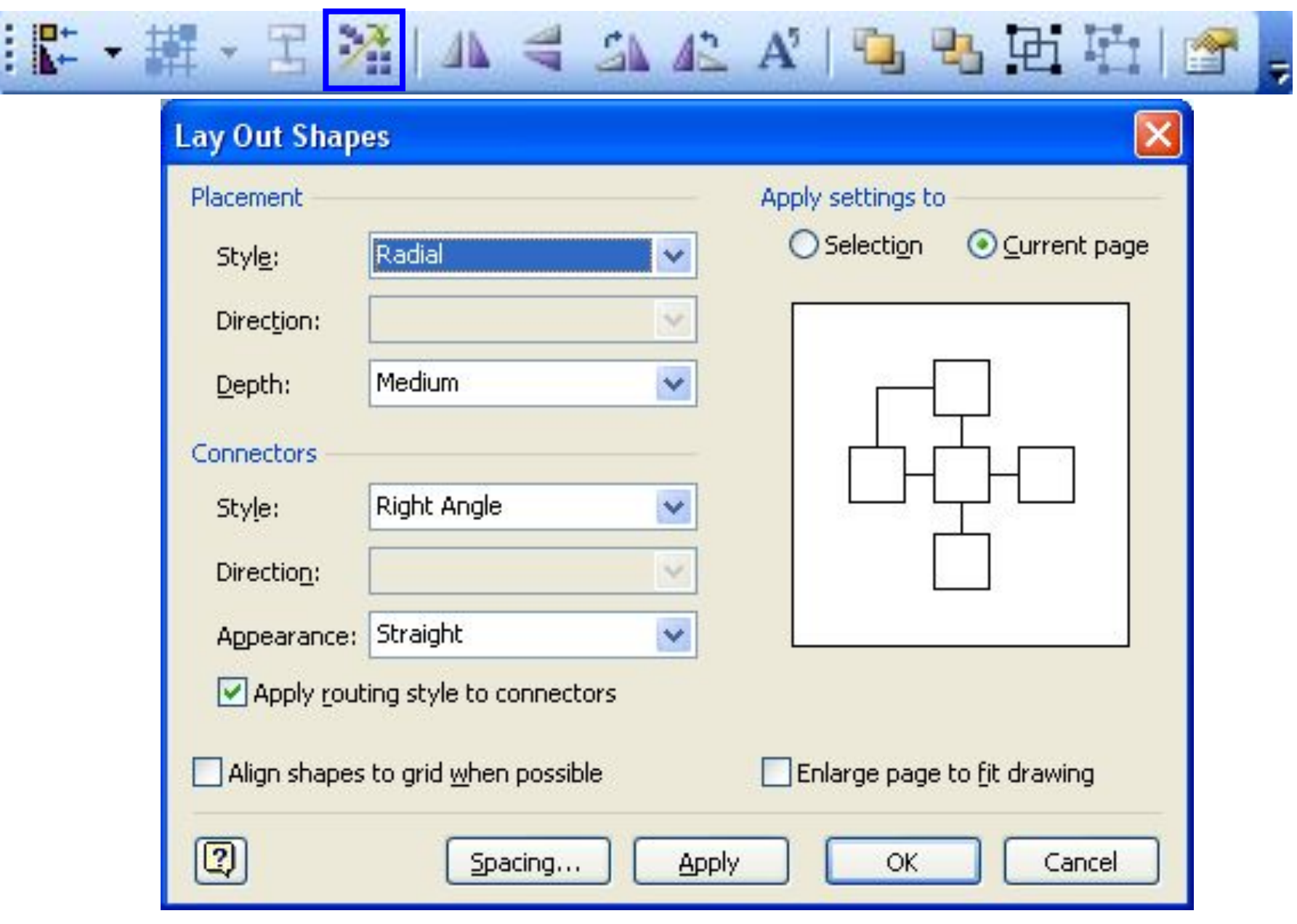

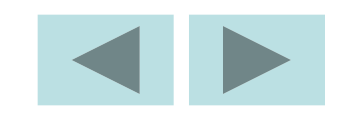

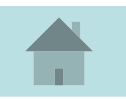

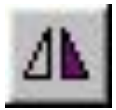

– горизонтальное и вертикальное отражение – зеркальное отражение вокруг вертикальной оси.

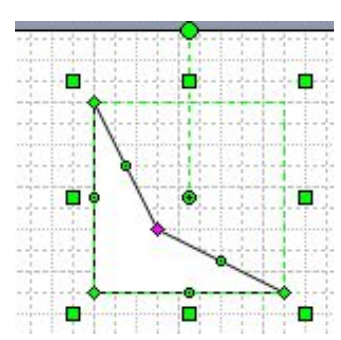

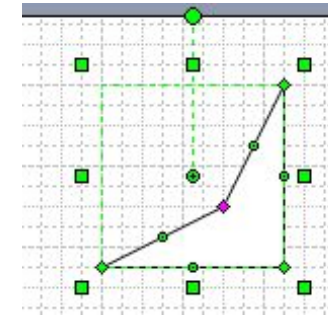

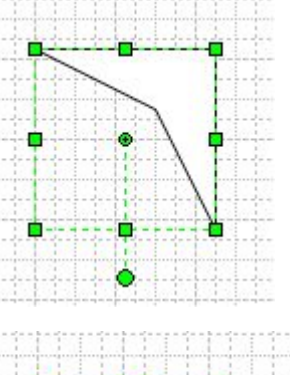

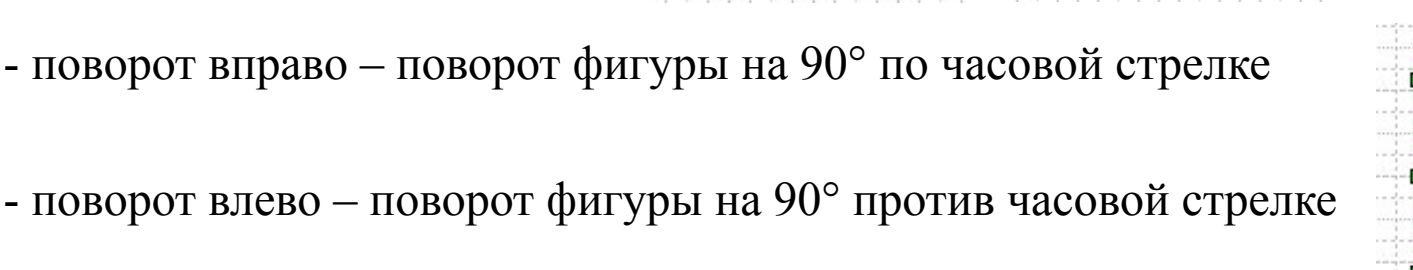

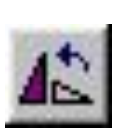

- поворот влево – поворот фигуры на 90° против часовой стрелке

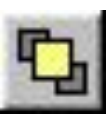

- перенести вперед – делает выбранные фигуры первыми в

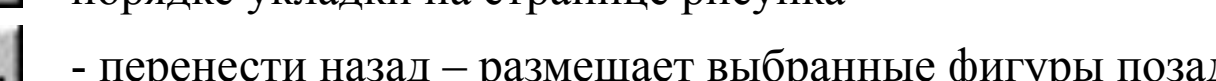

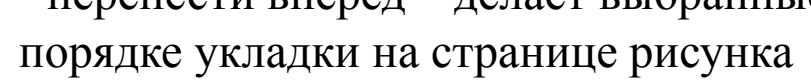

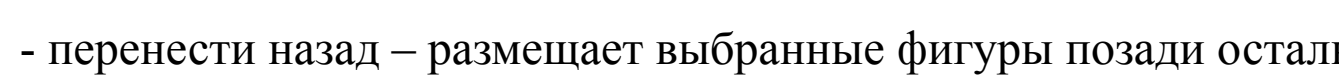

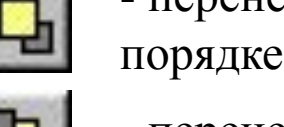

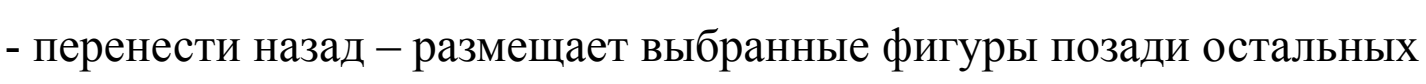

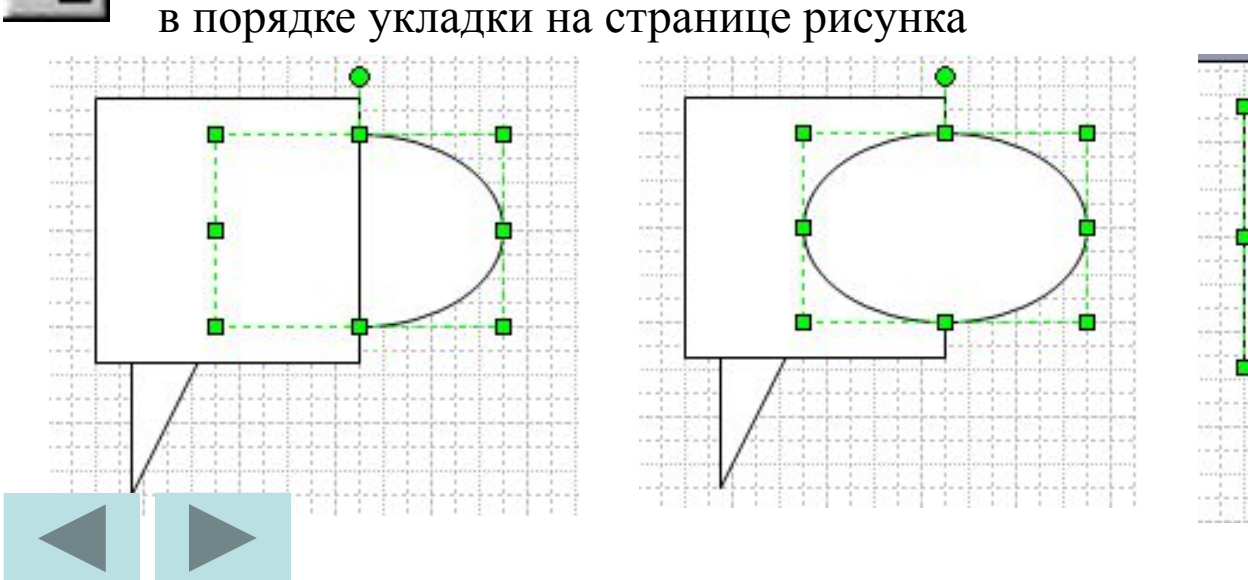

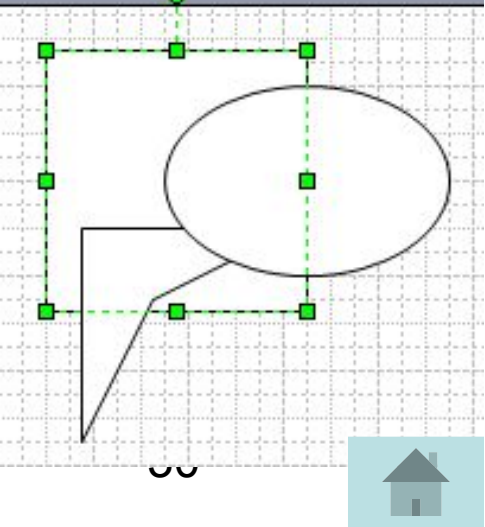

# **Операции над группой фигур**

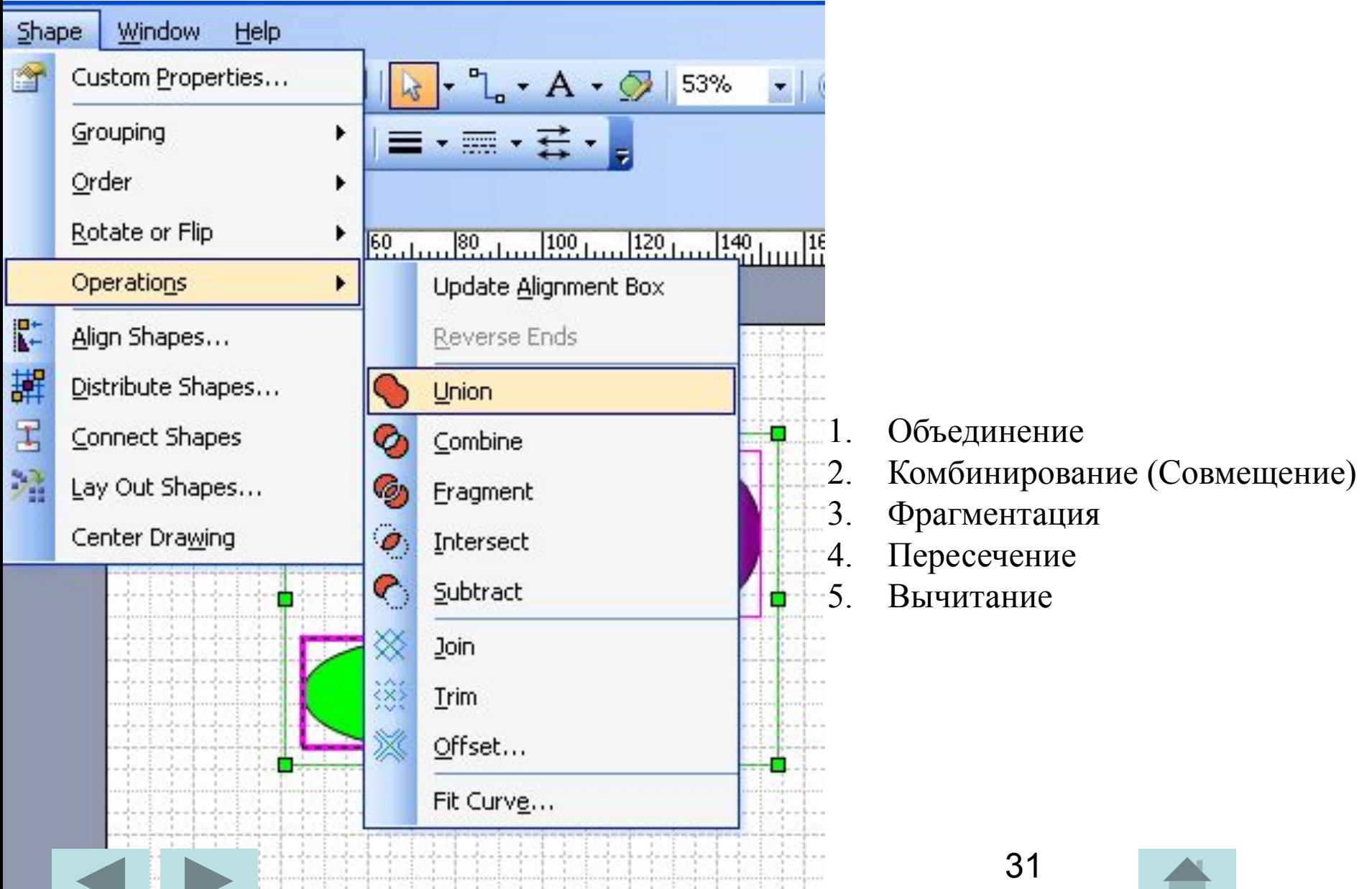

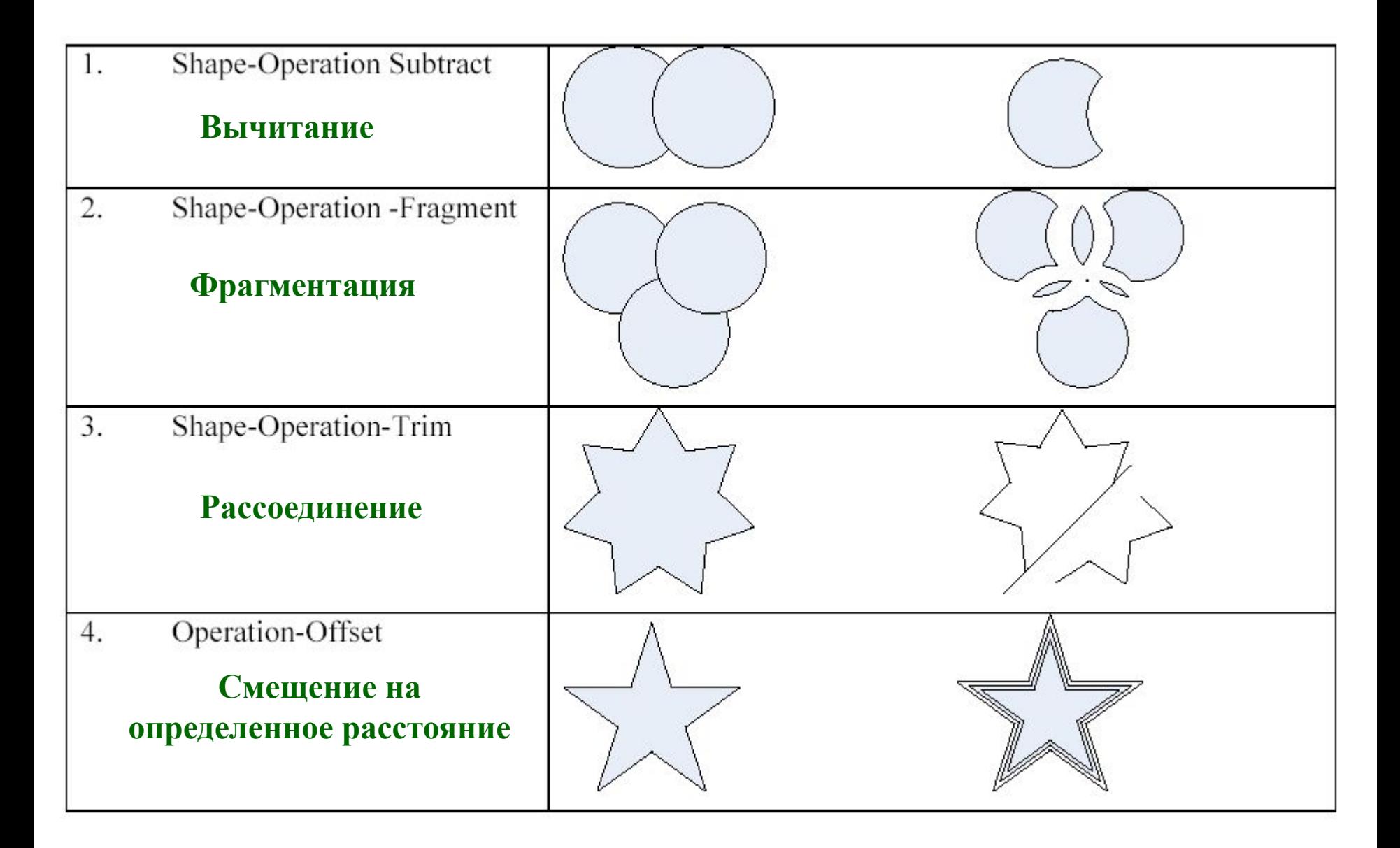

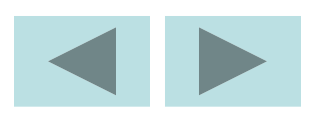

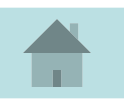

# **Задание на урок**

- 1. Активизировать программу Visio
- 2. Сохранить документ в своей папке под именем **Создание фигур**
- 3. Включить панель **Рисования** и **Действие**
- 4. Добавить кнопки: Верхний и Нижний индекс, Вертикальный текст на панель инструментов.
- 5. Установить параметры страницы.
- 6. Переименовать страницу на **Фигуры**
- 7. Нарисовать фигуры согласно рисунку

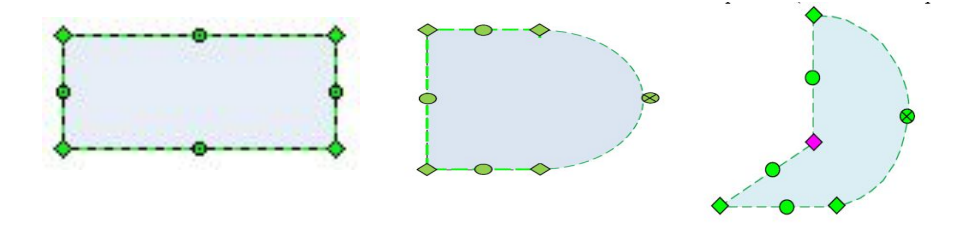

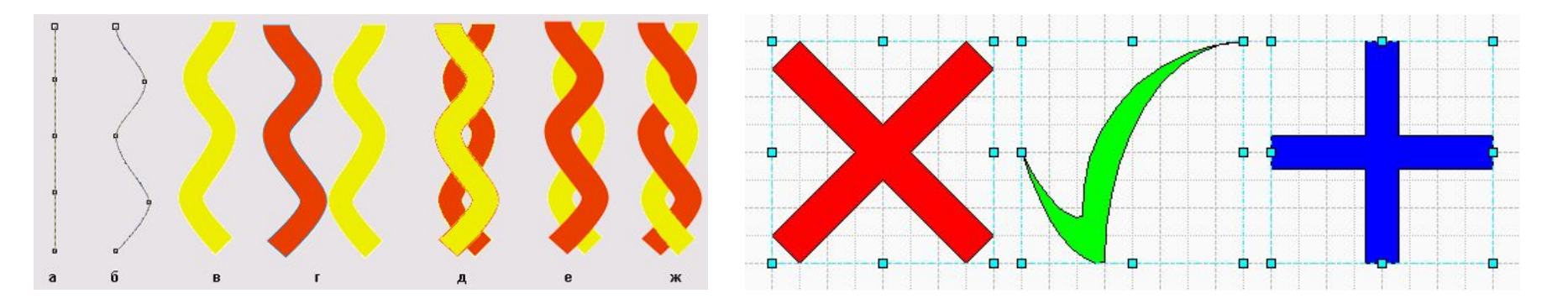

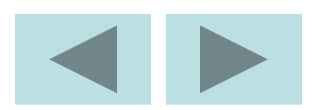

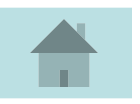

- 5. Добавить страницу и переименовать на **Операции**
- 6. Нарисовать фигуры и произвести операции в соответствии с рисунком

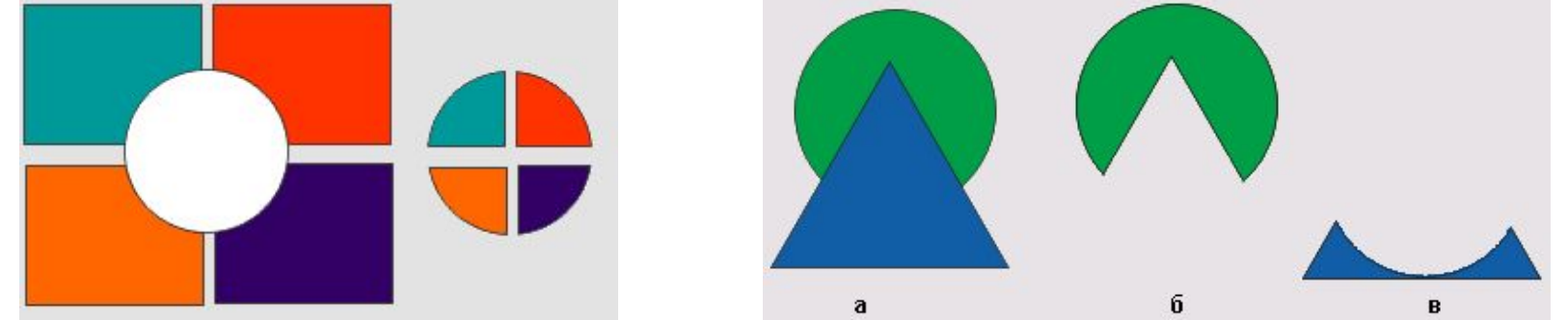

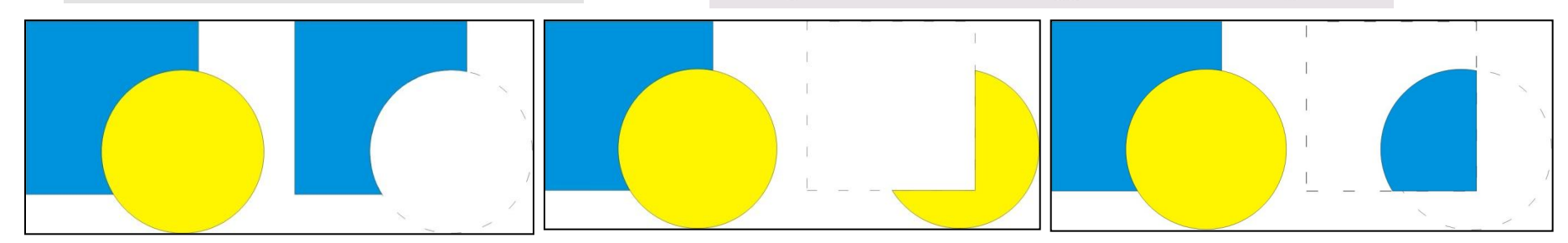

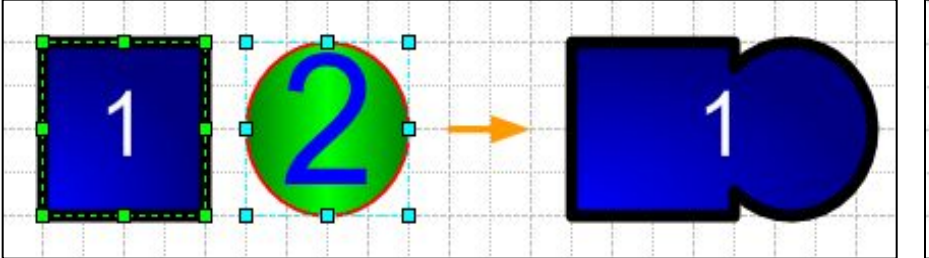

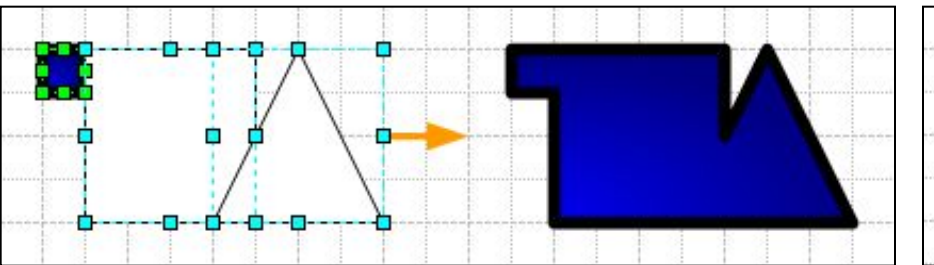

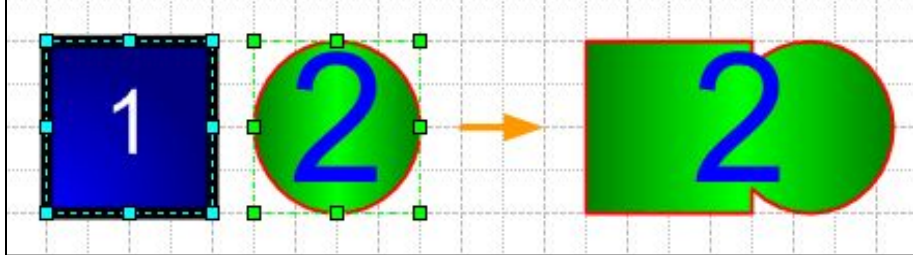

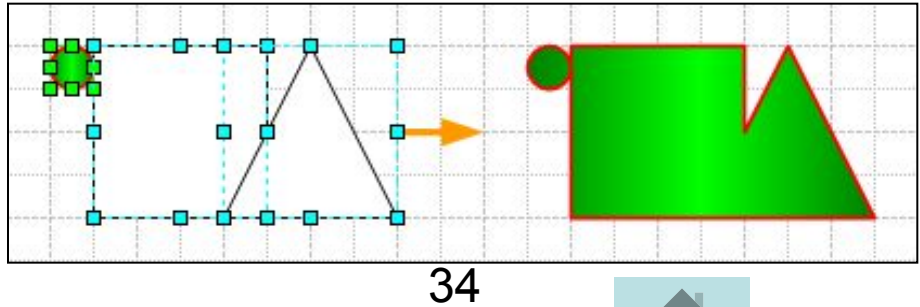

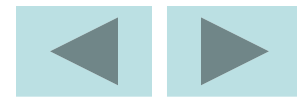

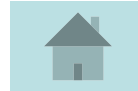

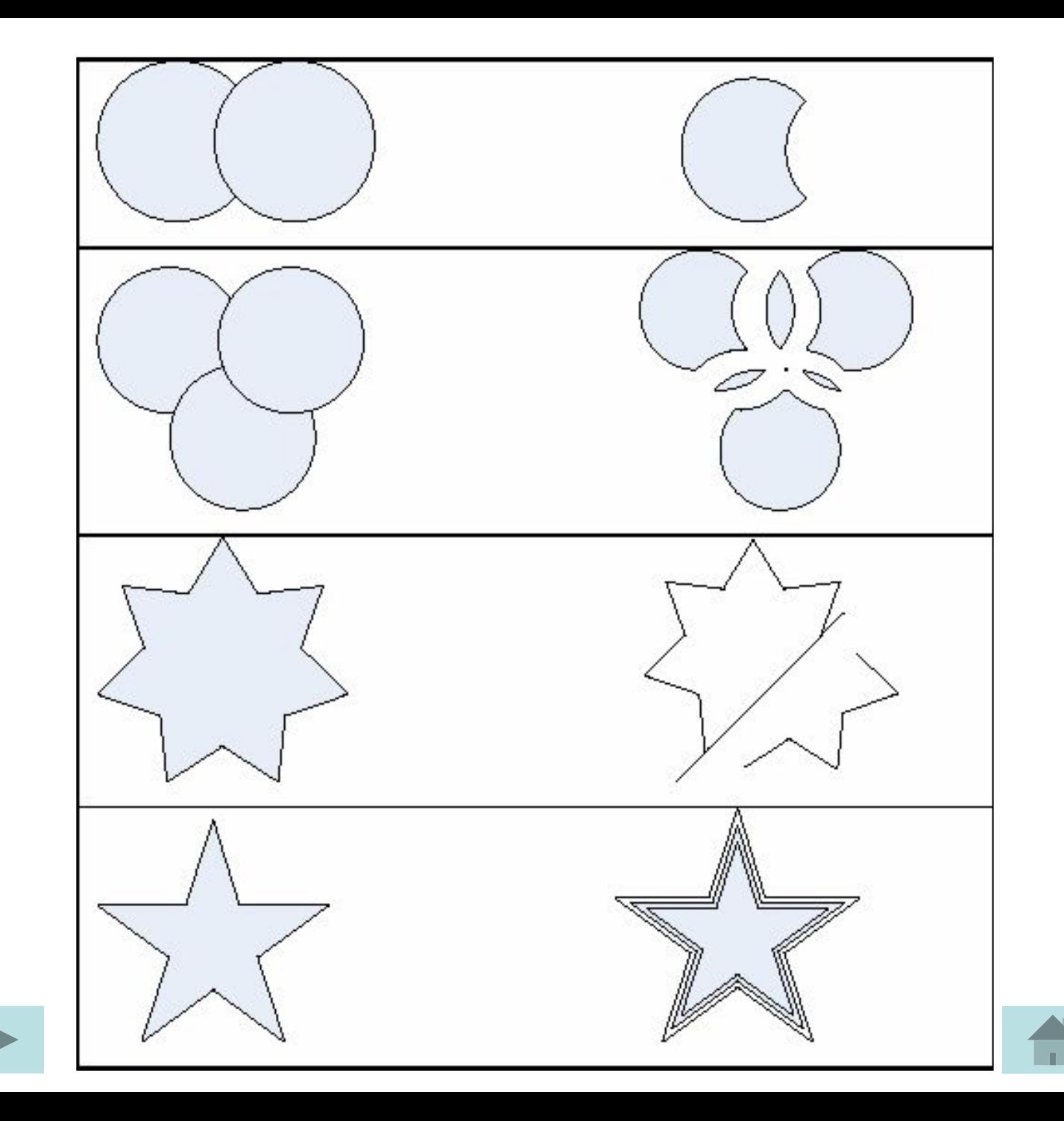

- 7. Добавить страницу и переименовать на Стулья
- 8. Нарисовать стулья согласно рисунку.

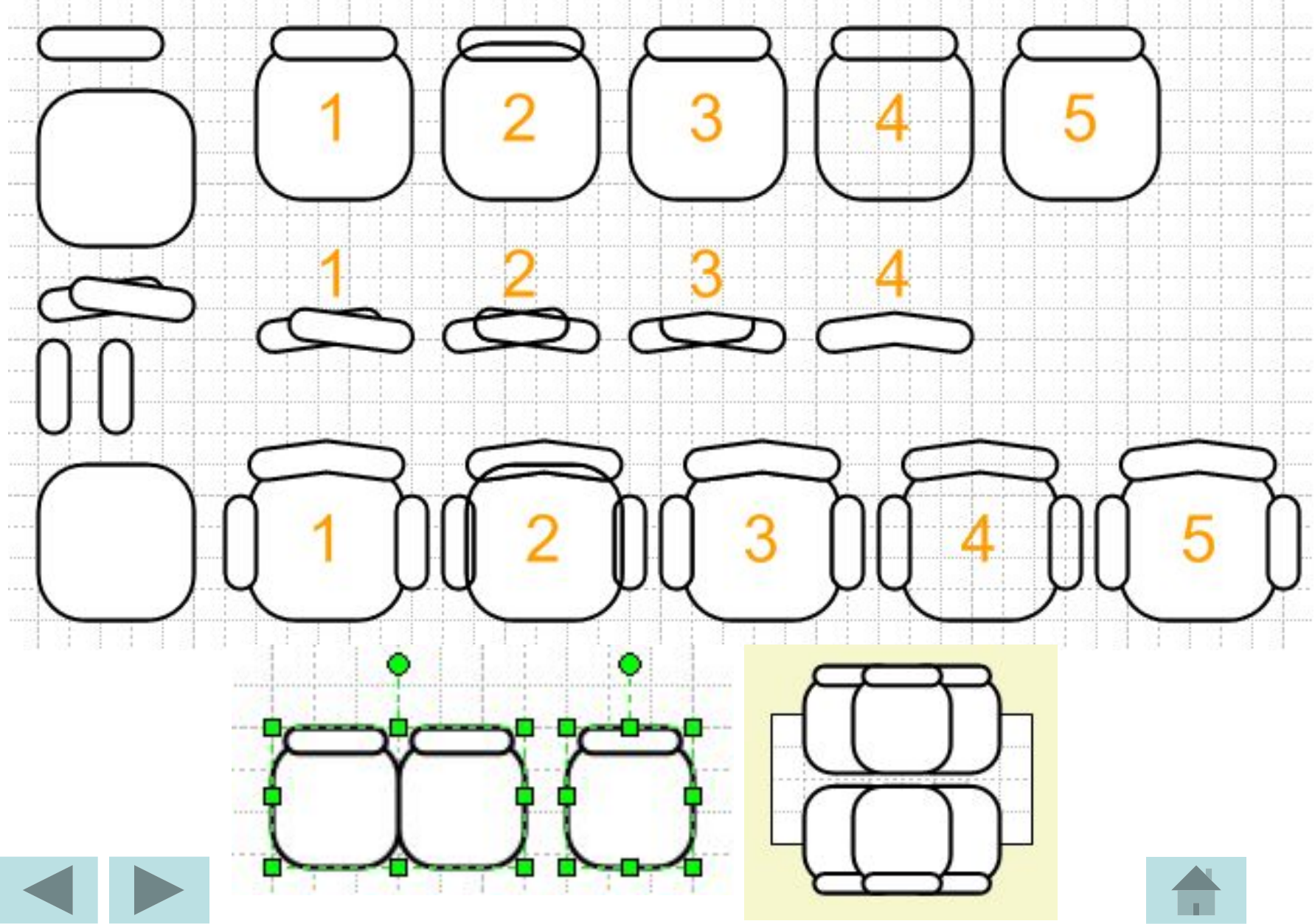

9. Добавить страницу и переименовать на Рисунок

10. Нарисовать фигуру «Бутылки» согласно описанию и рисунку.

1) Построить прямоугольник размером 100 на 70 мм и закруглить два угла прямоугольника с левой стороны.

2) Построить правильную окружность диаметром 70 мм.

3) Построить два эллипса и прямоугольник, совместно выделить их и выровнять по правому краю выделения. Удерживая клавишу **Shift** нажатой, добавить в выделение круг или прямоугольник и выровнять все фигуры по середине выделения, совместив их середины на одной горизонтальной линии - геометрической оси бутылки.

4) Выделить индивидуально прямоугольник с двумя закругленными углами и назначить ему заливку 10-процентным черным цветом.

5) Выделить все объекты и выполнить операцию «Соединить»

6) Выполнить градиентную заливку типа: радиальный, цвет: голубой.

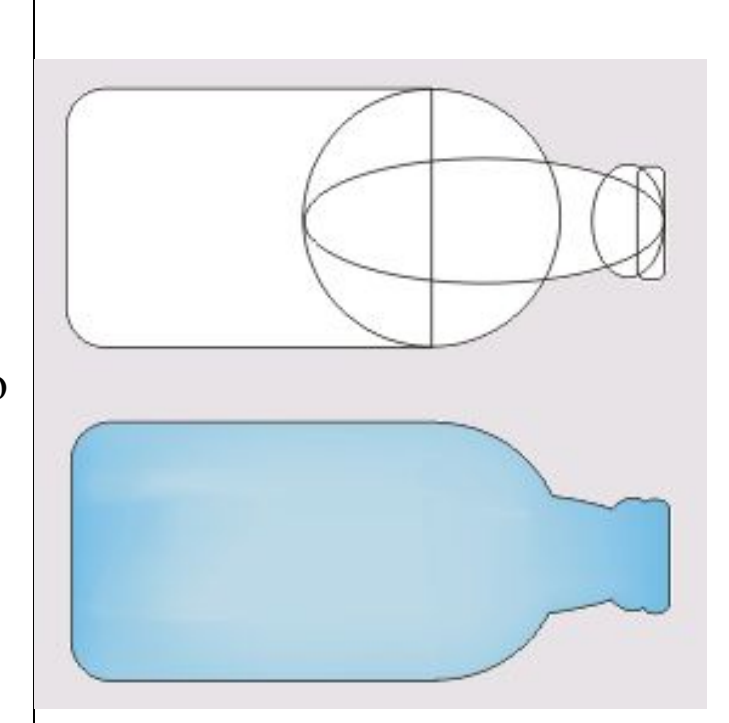

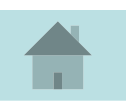

# **Контрольные вопросы:**

- 1. К какому классу редакторов относится Visio 2003?
- 2. Что представляет собой файл с расширением .vsd?
- 3. Что представляет собой файл с расширением .vss?
- Что представляет собой файл с расширением .vst? 4.
- 5. С какой целью используется такой инструмент, как «Connector Tool»?
- 6. Как изобразить квадрат?
- 7. Можно ли прямоугольник трансформировать в овал?
- 8. Как изобразить окружность?
- 9. Как изобразить дугу?
- 10. Как изобразить прямую линию?
- 11. Как изобразить контур, состоящий из ломанных прямых?
- 12. Как изобразить контур в форме плавной кривой (сплайна)?
- 13. Как сделать простую заливку замкнутой фигуры?
- 14. Как сделать жирным контур той или иной фигуры?
- 15. Как сформировать текст в нужном месте окна редактирования?
- 16. Как улучшить просмотр мелких деталей рисунка?
- 17. На экране изображен квадрат, а над ним окружность. Как поднять квадрат над окружностью?
- 18. Как выделить одновременно несколько объектов и затем объединить их?
- 19. Что такое «трафарет»?
- 20. Как вставить нужный трафарет в окно редактирования?

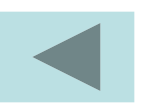

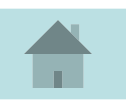